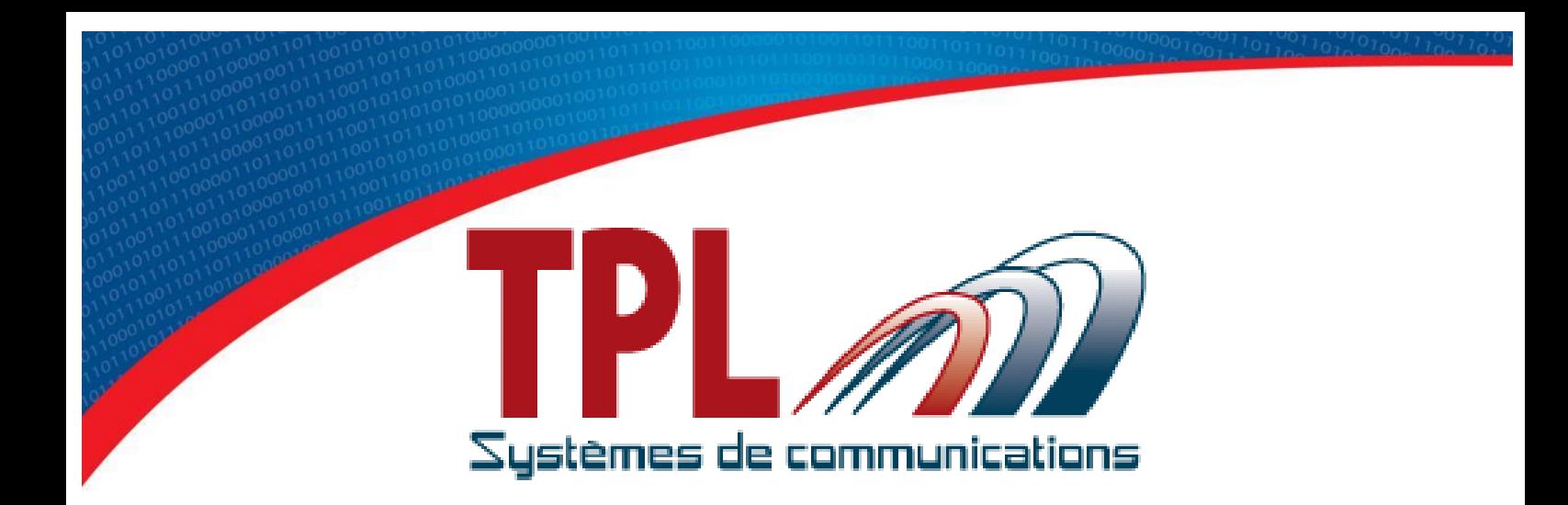

# **Operating Handbook for Programming Software** BIRDY WP-r2 & WP-128

**TPLpagers v3.03.7**

Version 1.3.0

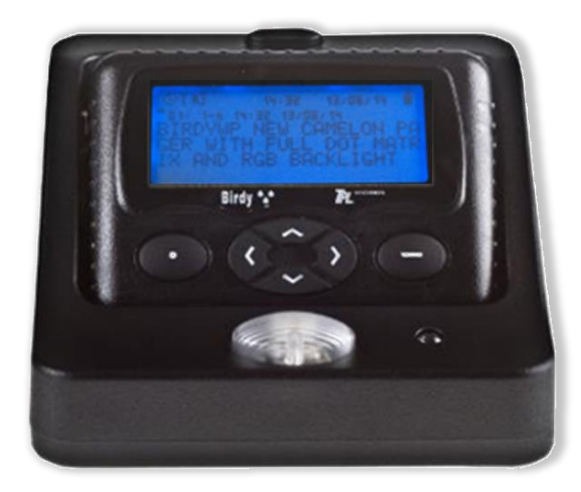

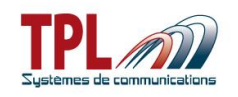

## **Document history**

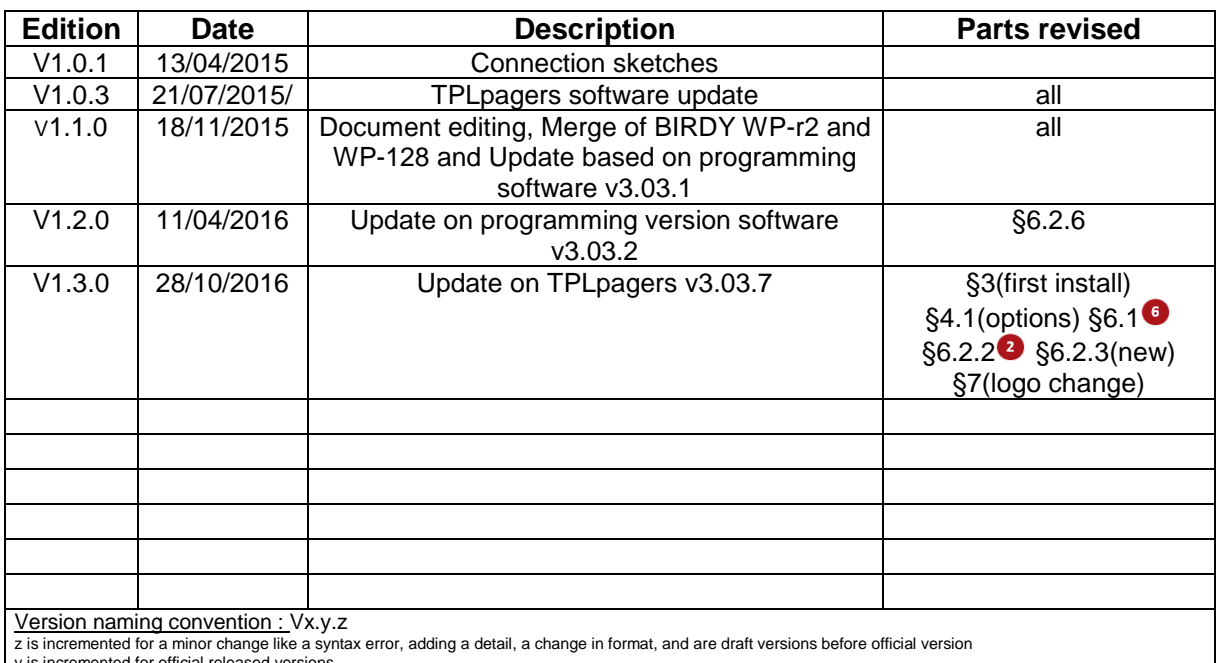

y is incremented for official released versions x is incremented for a major change like adding a chapter, a new function

## **Copyright**

This document is TPL Systèmes property. Its use, disclosure or publication are forbidden without written authorization

### **NOTE**

TPL Systèmes reserves the right to modify this manual and its contents without any previous notice. Although no effort has been spared to make this manual as accurate as possible, it is not a contractual document.

### **TPL Systèmes**

ZAE du Périgord Noir 24200 SARLAT - France Tél : +33 5 53 31 55 00 E-mail : support@tplsystemes.com [http://www.tplsystemes.com](http://www.tplsystemes.com/)

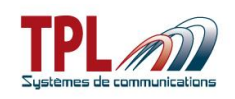

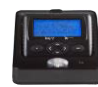

## **Table of Contents**

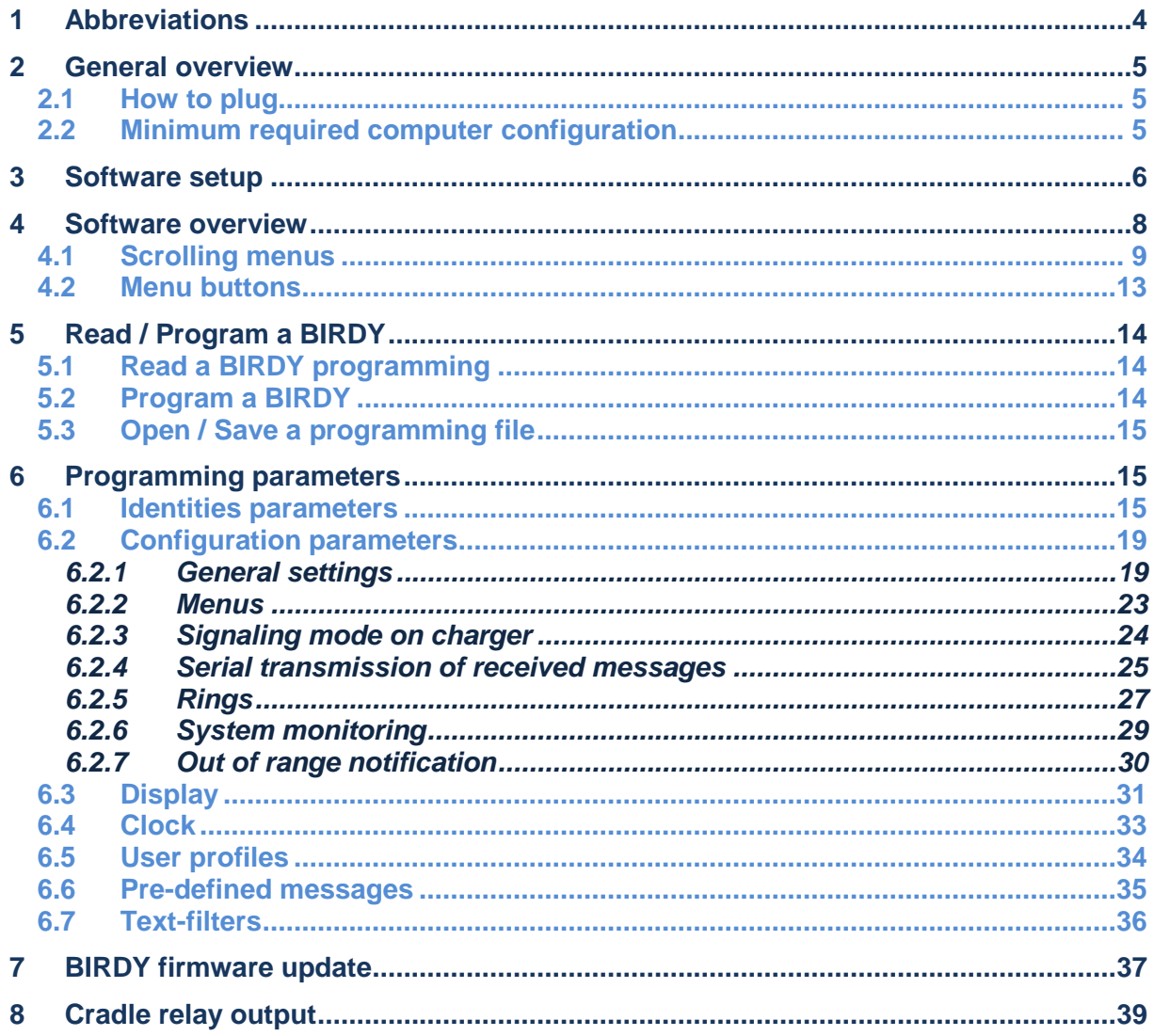

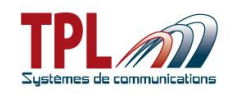

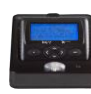

## <span id="page-3-0"></span>*1 Abbreviations*

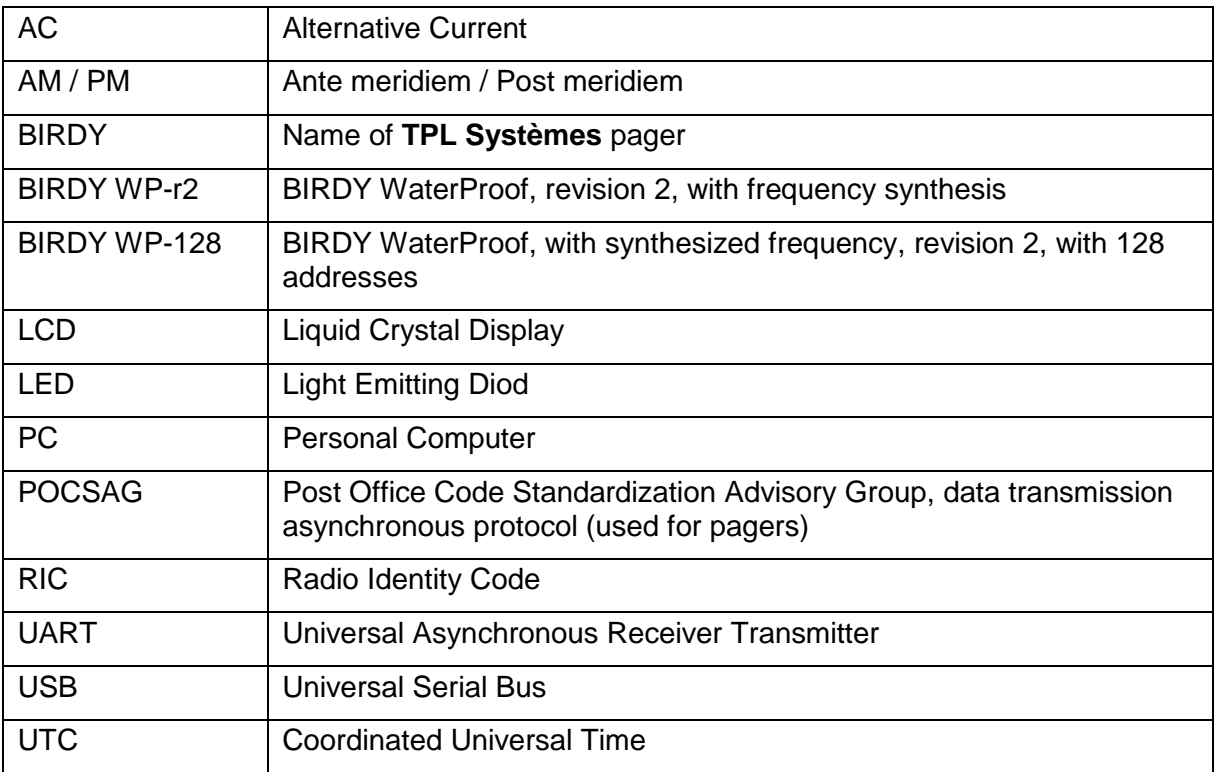

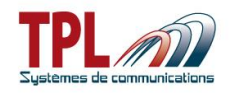

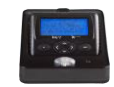

Although programming software is the same for all models of BIRDY pagers, this handbook applies to **BIRDY WP-r2 and BIRDY WP-128** pager more specifically. Some parameters may or may not exist or be missing in other **BIRDY** models.

<span id="page-4-0"></span>**Unless stated, instructions given in this manual apply to both BIRDY WP-r2 and BIRDY WP-128**.

## *2 General overview*

This document explains how to use the **BIRDY** pagers programming software.

In order to program a **BIRDY** (POCSAG) pager, it is necessary to be equipped with :

- the **BIRDY** programming cradle
- the power adapter for cradle
- an USB-USB cable
- the **TPL Systèmes** programming software for pagers (named **TPLpagers**)

## <span id="page-4-1"></span>*2.1 How to plug*

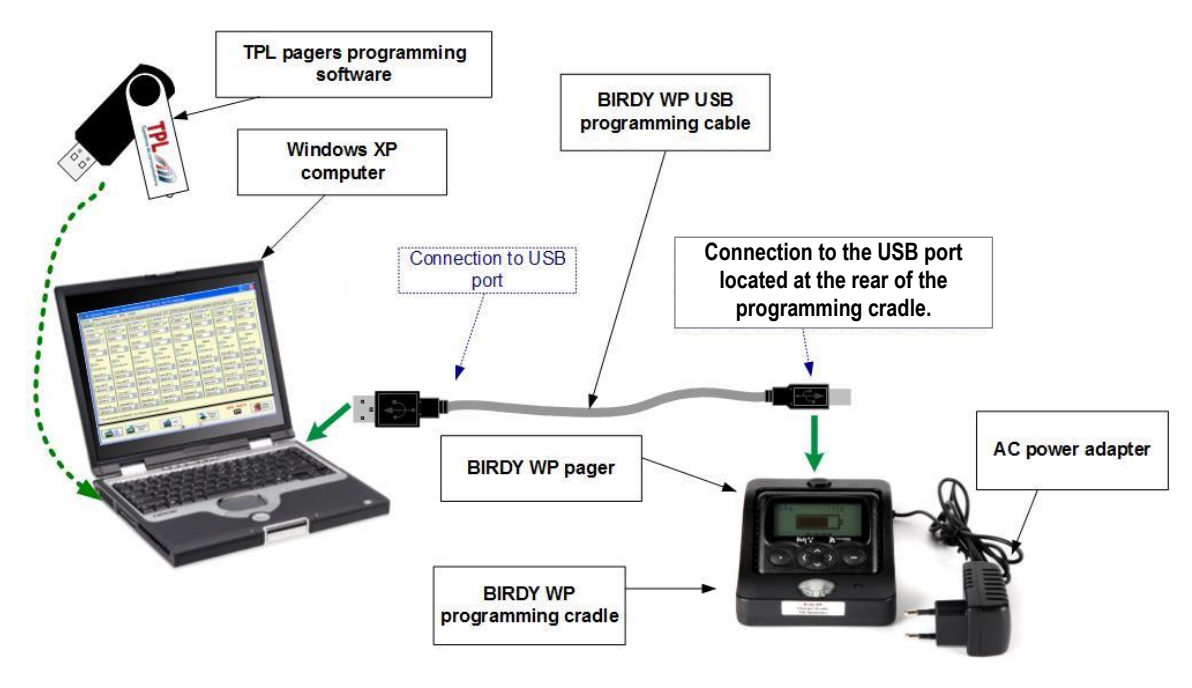

## <span id="page-4-2"></span>*2.2 Minimum required computer configuration*

The computer has to be equipped with a Windows (XP, Seven, 8, 8.1, 10, 32 or 64 bits) operating system as well as an USB port.

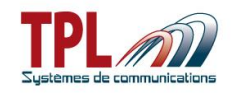

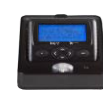

## <span id="page-5-0"></span>*3 Software setup*

In order to install BIRDY programming software, please insert the CD-ROM or USB key provided with the equipment and run the file "**setup\_TPLpagers\_x.xx.exe**".

### **Do not plug the cradle to the computer at first install.**

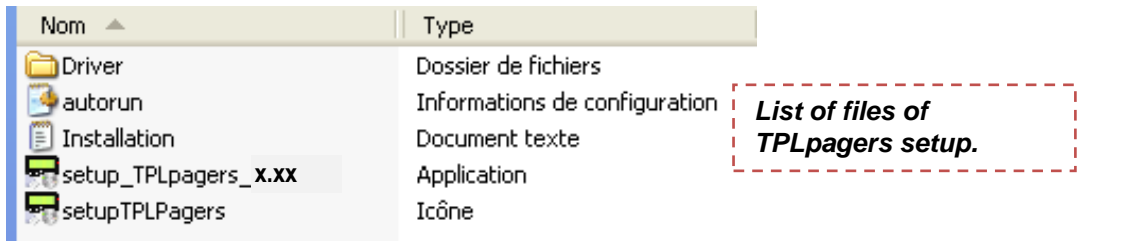

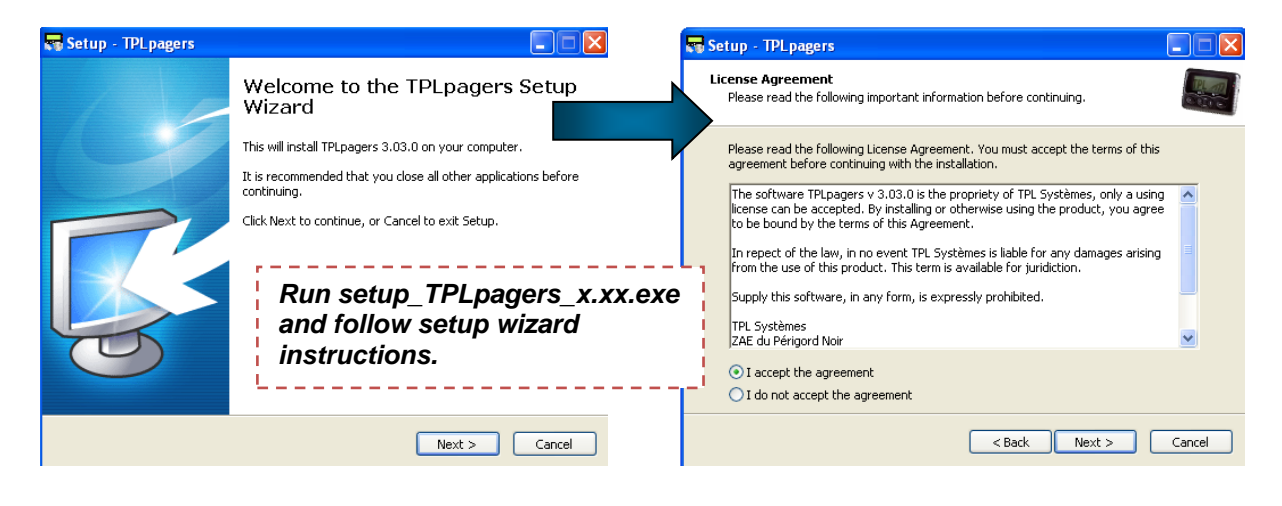

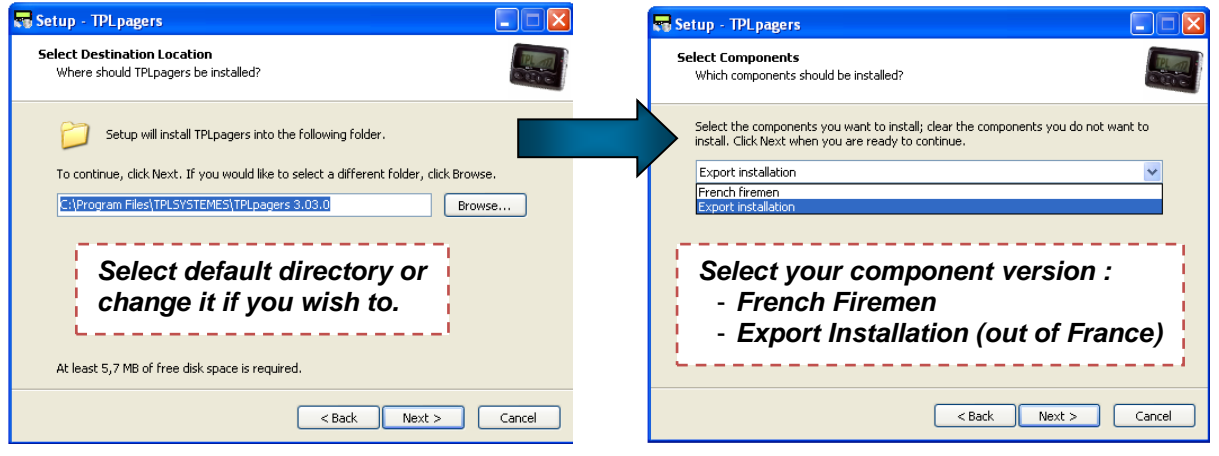

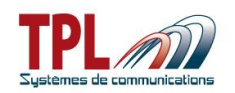

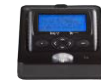

#### Date : **October 28th 2016**

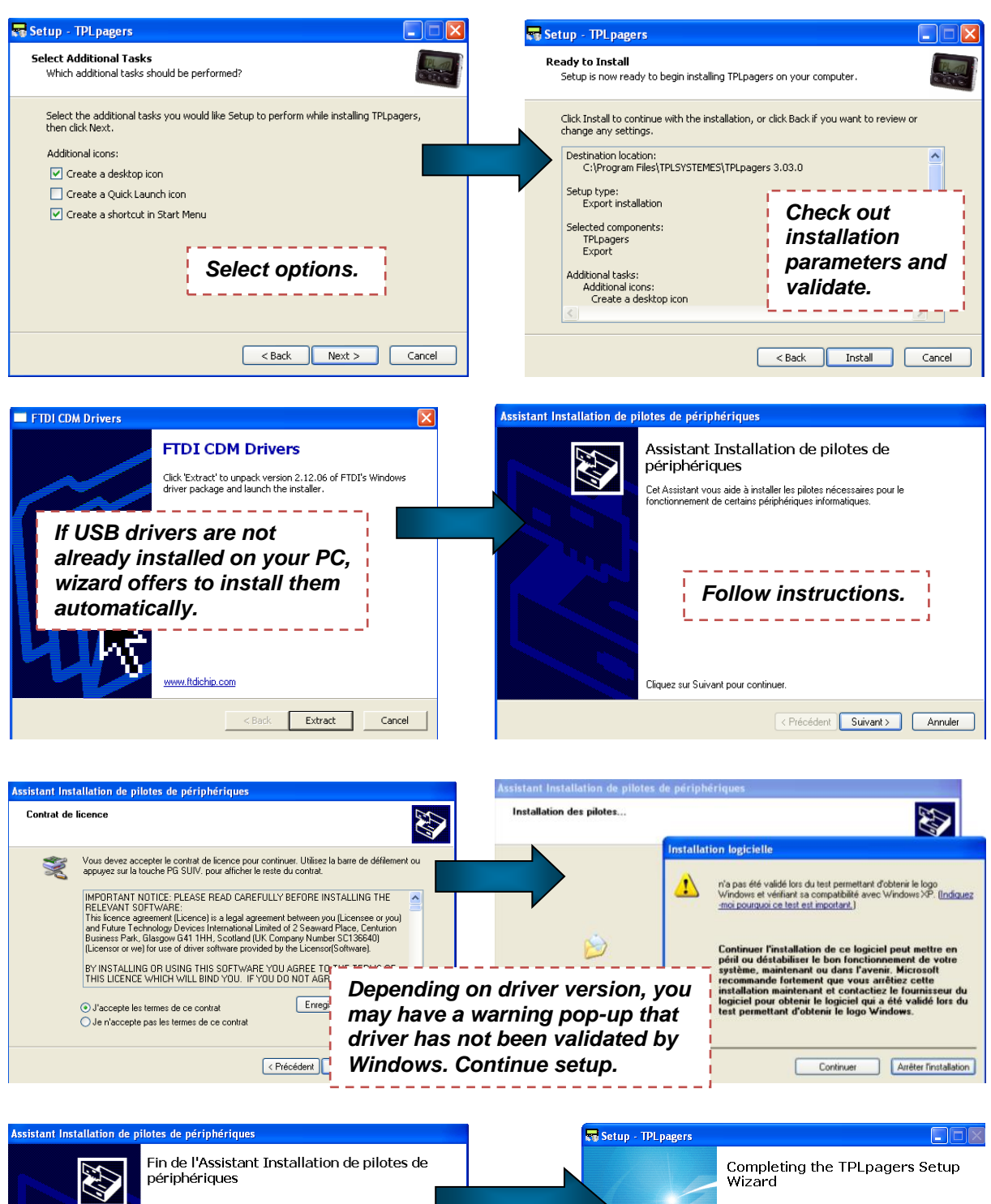

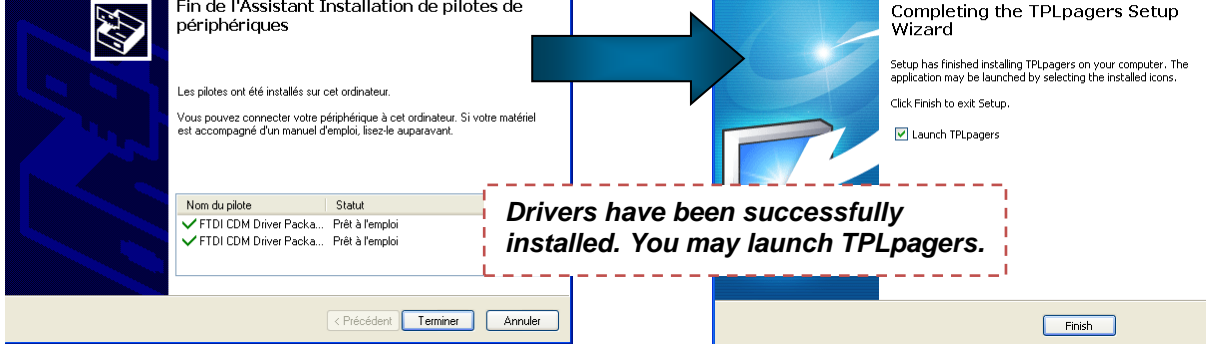

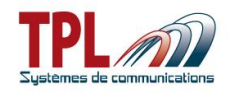

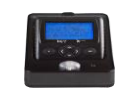

Plug the BIRDY to the programming cradle and power the programming cradle. Link it to your computer (see **paragraph [2.1](#page-4-1)**) : in case of first install, drivers setup continues and completes.

<span id="page-7-0"></span>You may now launch **TPLpagers**.

## *4 Software overview*

**TPLpagers** software can be launched by a double click on icon

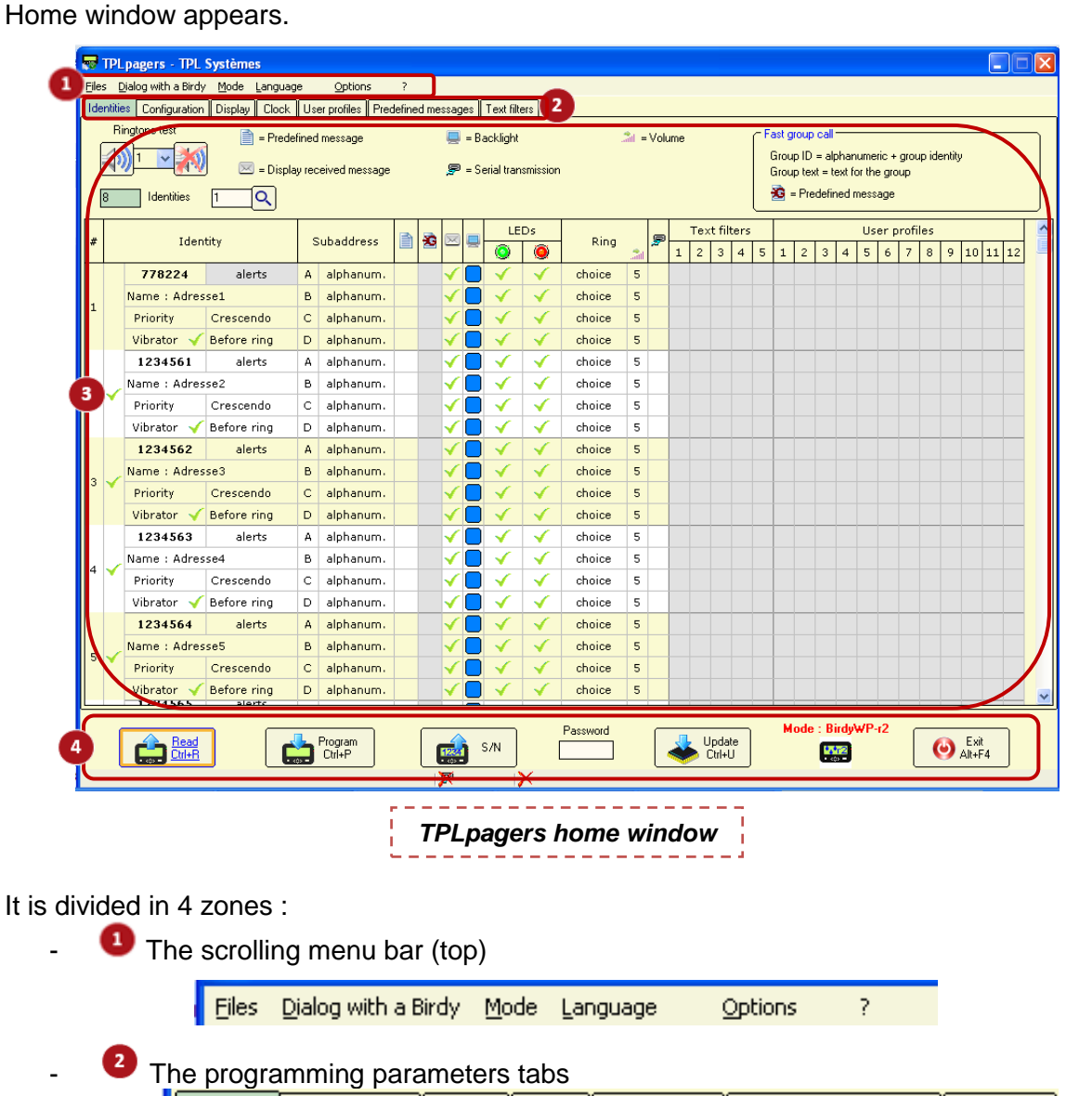

|| Identities | Configuration || Display || Clock || User profiles || Predefined messages || Text filters The window itself related to the current tab, with various parameters

> $S/N$ 1234

Password

The tool bar

**Control** Ctrl+R

**Birdy WP-r2 & WP-128 Ref : Programming Software Manual Edition 1.3.0**

Program

 $\bigodot$  Exit

Mode - RirdvWF

**B** 

Update<br>Ctrl+U

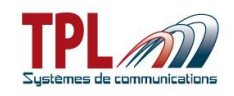

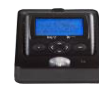

## <span id="page-8-0"></span>*4.1 Scrolling menus*

Scrolling menus offer different functions :

### **"Files" menu**

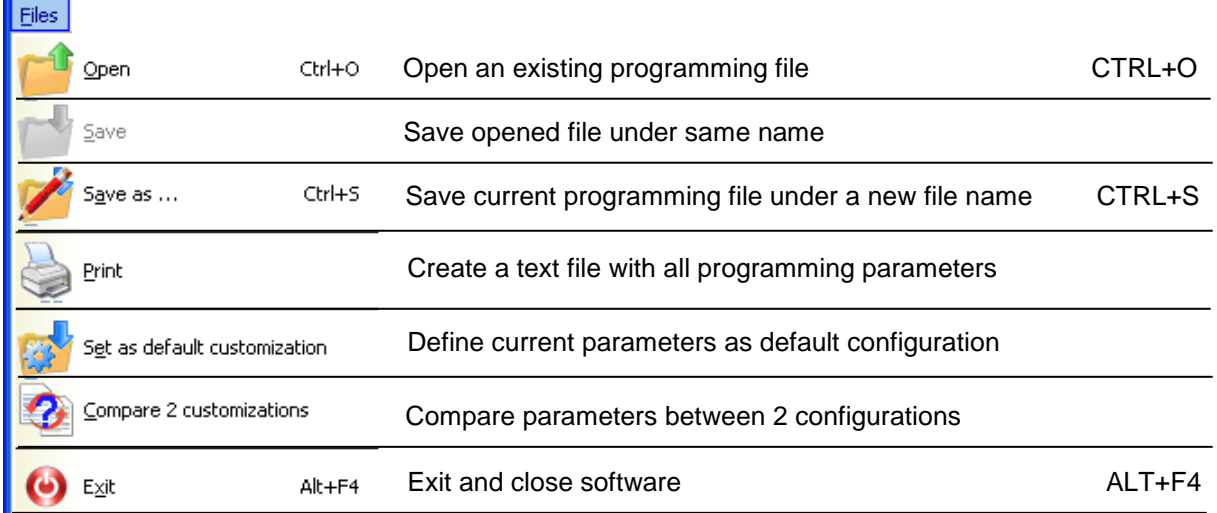

### **"Dialog with a Birdy" menu**

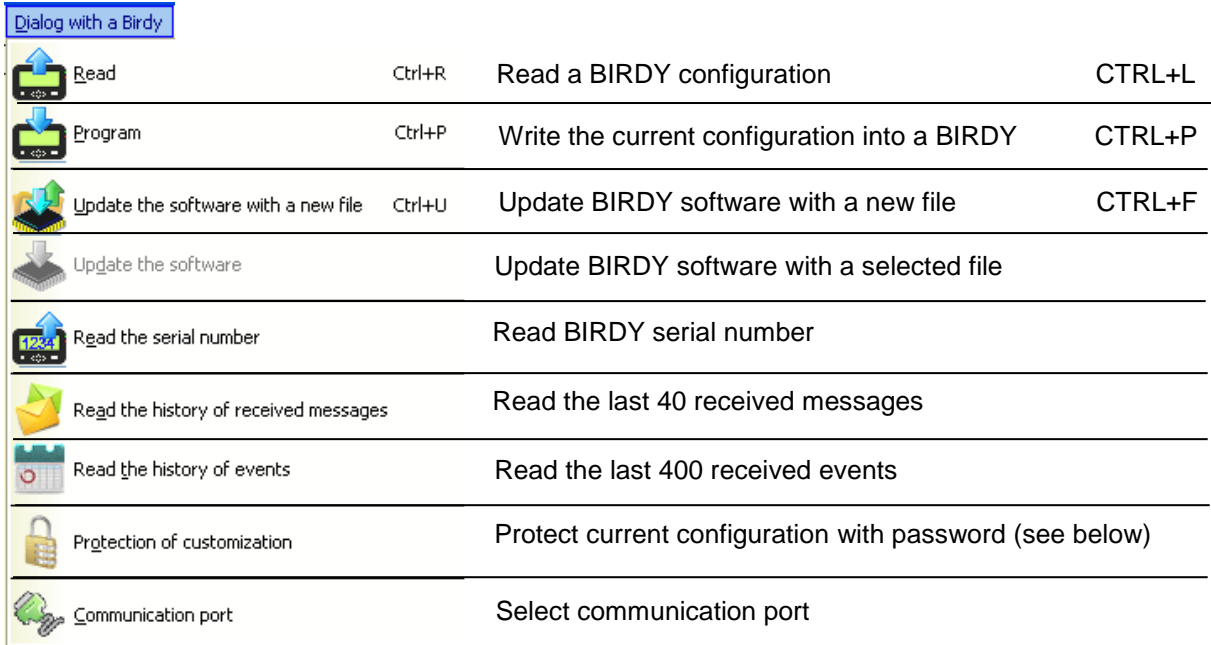

### *Password protection :*

This option needs to be activated in *Options | Various options* menu (see below) to be visible.

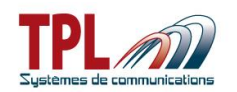

**Security: protection of customization** 

Password

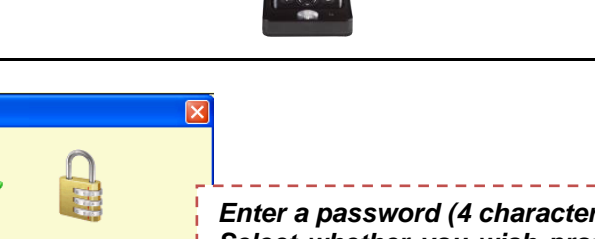

Confirmation P *Enter a password (4 characters). Select whether you wish protection to be active when you :* Read protection *- Read a programming*  $\Box$  Write protection *- Write a programming - Or both*X Cancel

To set on a password :

- Go to menu *Dialog with a Birdy | Protection of customization*
- Enter your password
- Select your option (Read or Write)
- Click on OK
	- $\circ$  Change is written to BIRDY memory and you get an information message
- You must then enter password in bottom tool bar to read or write BIRDY programming

To set off a password

- Enter password in bottom tool bar
- Go to menu *Dialog with a Birdy | Protection of customization*
- Erase your former password and leave blank fields
- Click on OK
	- $\circ$  Change is written to BIRDY memory and you get an information message
- Password protection has been removed

### **"Mode" menu**

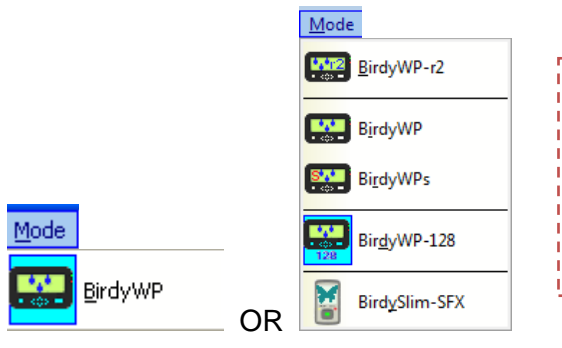

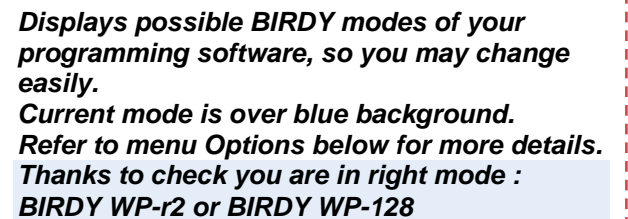

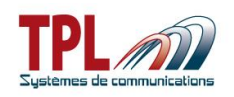

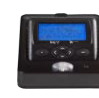

### **"Language" menu**

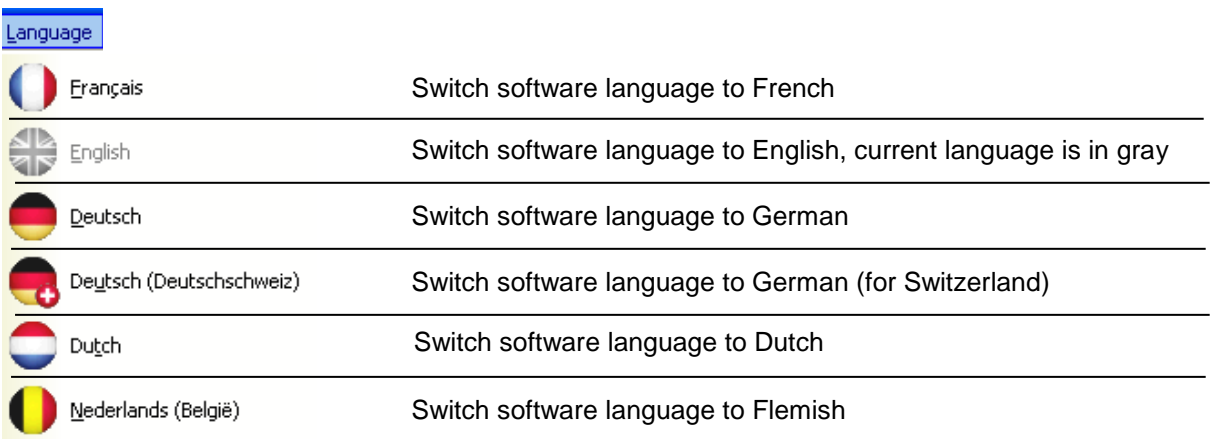

### **"Options" menu**

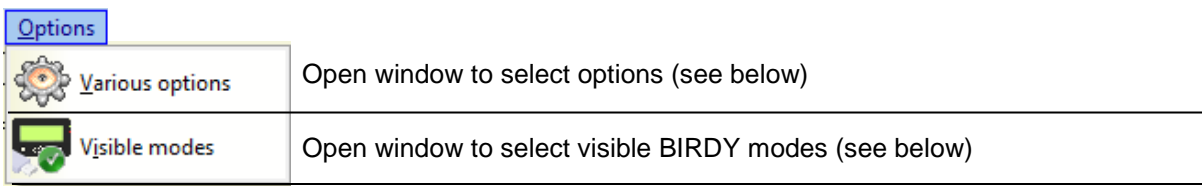

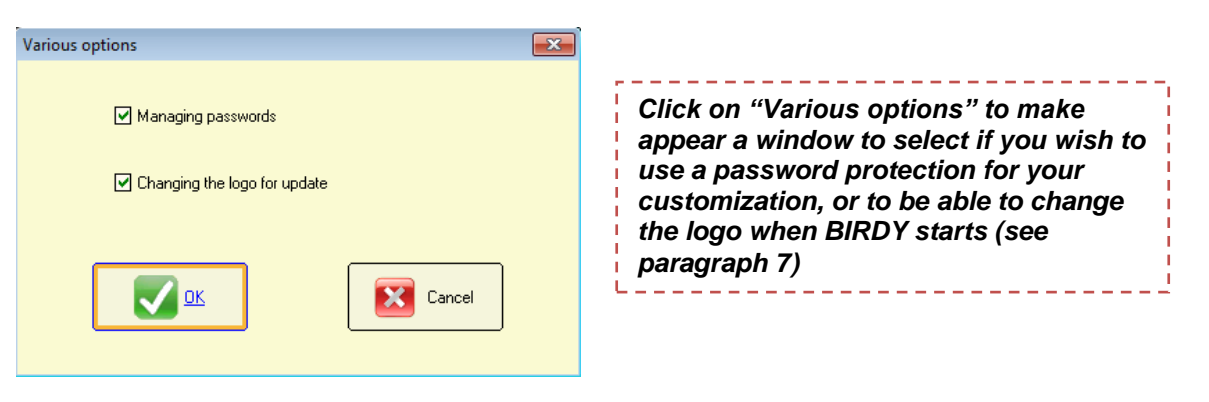

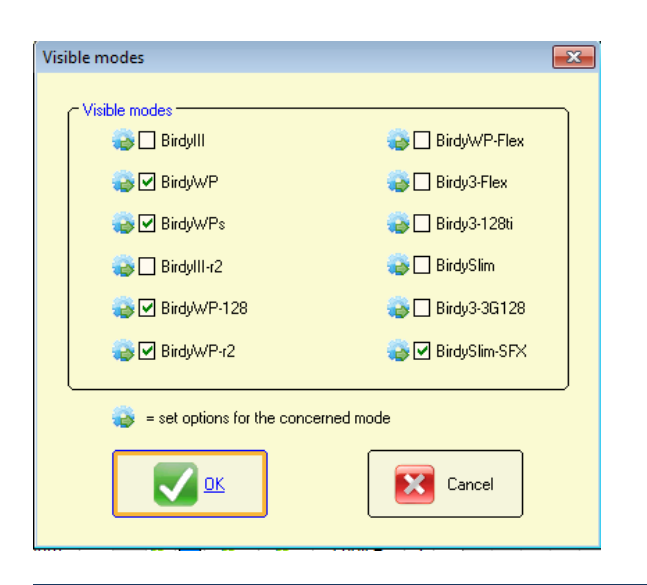

*Click on "Visible modes" to make appear a window to select BIRDY modes. Check the BIRDY modes you are likely to use. Then in Mode menu, select the BIRDY mode corresponding to your current use (see above)*

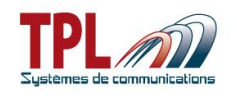

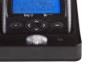

### **Options in BIRDY modes**

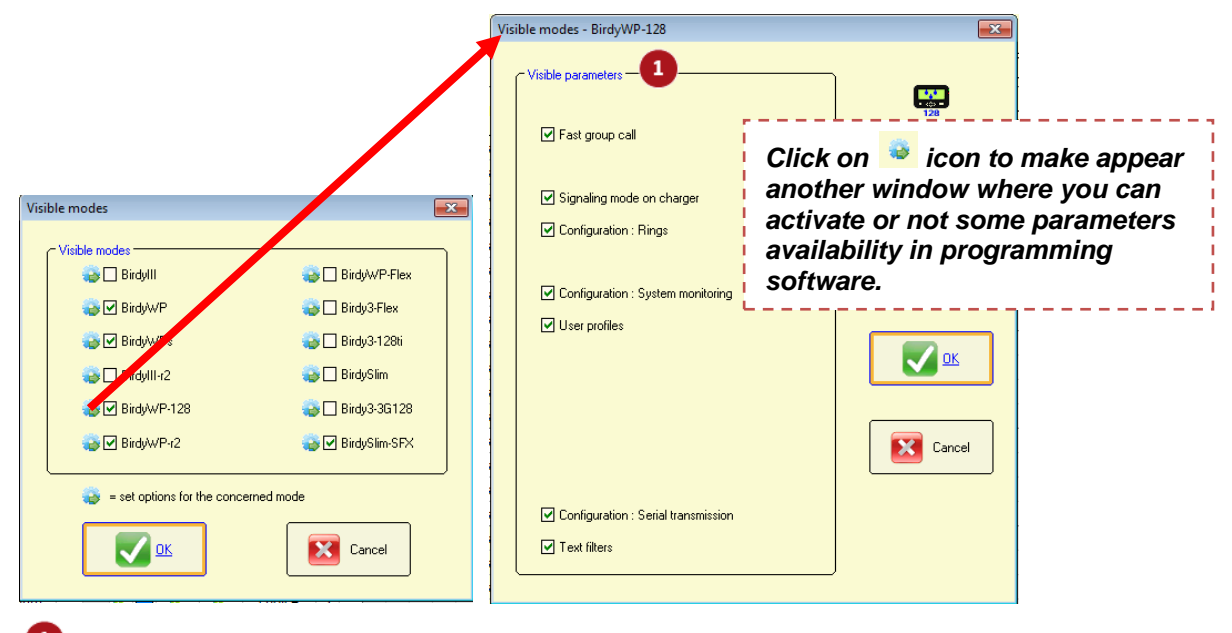

## **Visible parameters**

Check box to make parameter available in the programming software. If corresponding box is not checked, parameter will not be visible or not available.

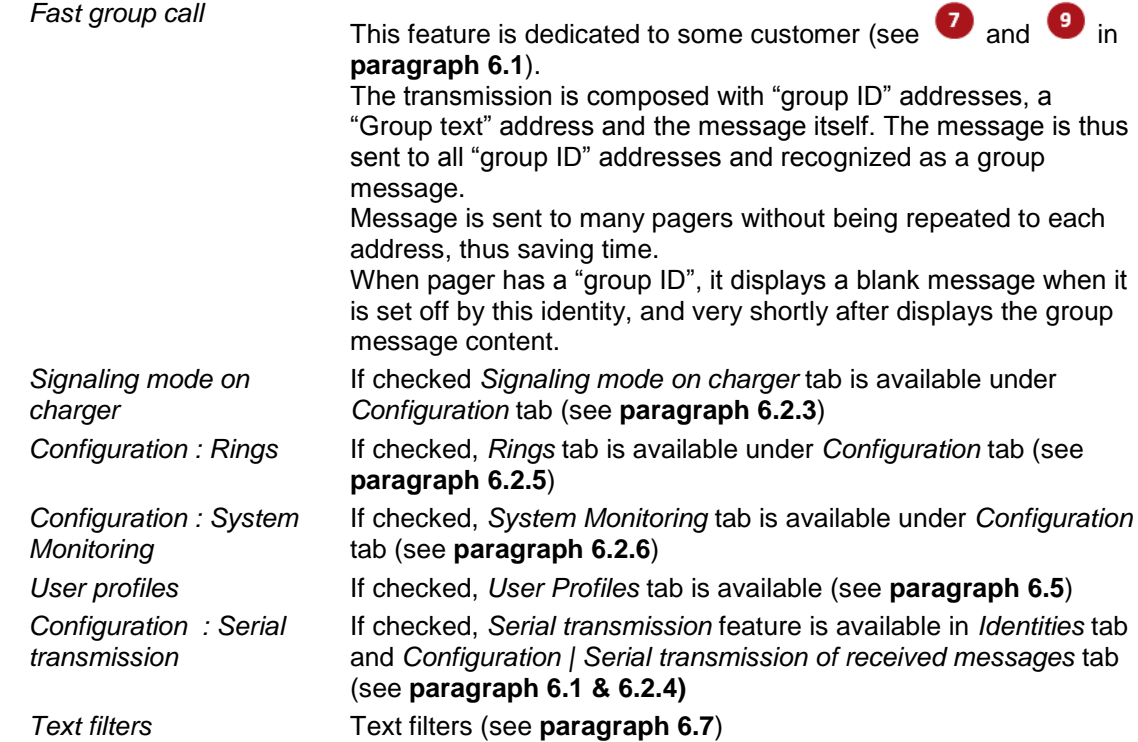

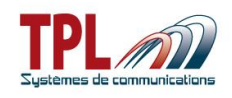

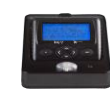

## **"? / Help" menu**

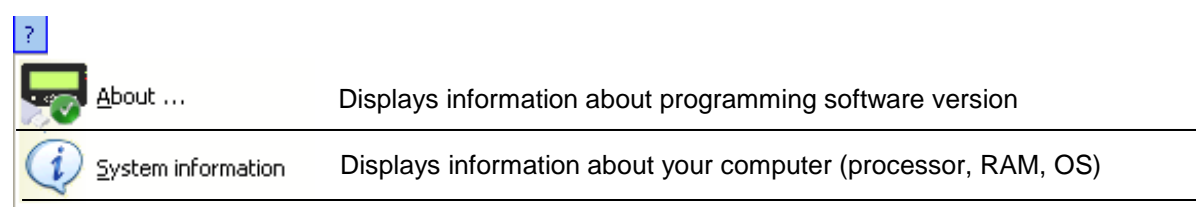

## <span id="page-12-0"></span>*4.2 Menu buttons*

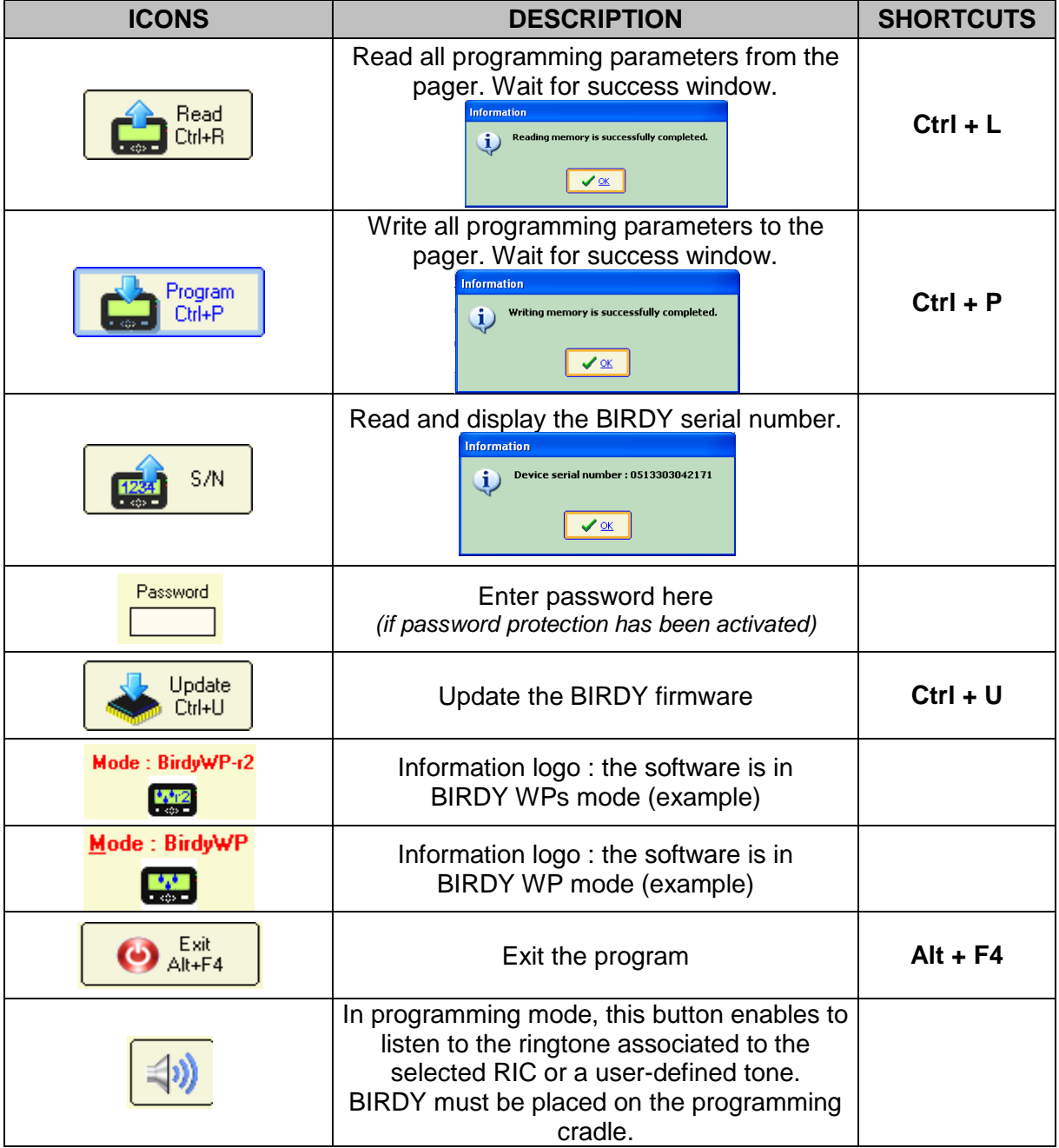

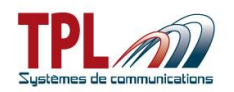

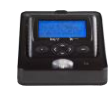

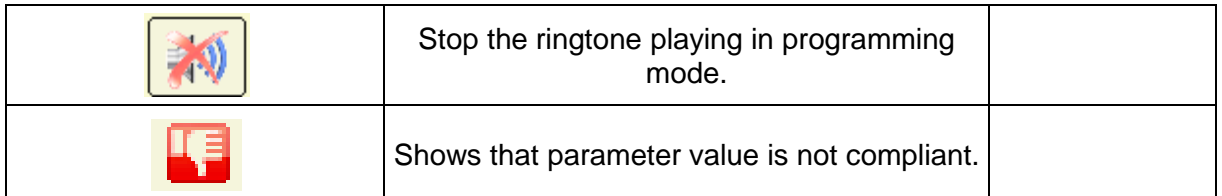

## <span id="page-13-0"></span>*5 Read / Program a BIRDY*

## <span id="page-13-1"></span>*5.1 Read a BIRDY programming*

- Plug the BIRDY on the cradle as explained in **paragraph [2.1](#page-4-1)**.
- Launch **TPLpagers** programming software.
- Communication port is detected automatically.
	- $\circ$  In case of conflict with another active port using same driver, you may need to select communication port.

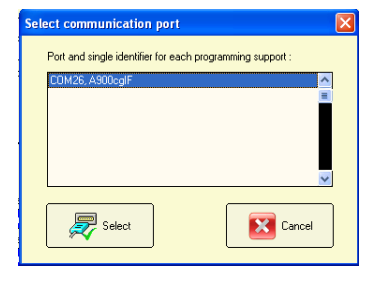

- Click on **Contract on Select menu** *Dialog with a Birdy | Read* or type CTRL+R to launch the BIRDY memory reading
	- o BIRDY displays "programming mode". TPLpagers tabs are shaded in gray.
- Wait for success window

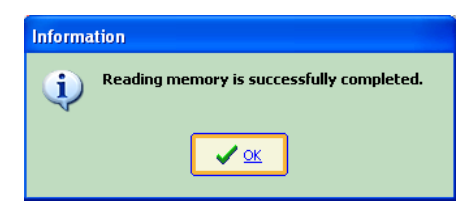

- BIRDY parameters have been loaded into **TPLpagers** software

## <span id="page-13-2"></span>*5.2 Program a BIRDY*

- Plug the BIRDY on the cradle as explained in **paragraph [2.1](#page-4-1)**.
- Launch **TPLpagers** programming software.
- Define all desired parameters in **TPLpagers** software. When parameters are OK :

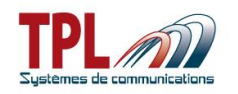

- Click on **Clubber 20 and Clubber 20 and Clubber 20 and Clubber 20 and Clubber 20 and Clubber 20 and Clubber 20 and Clubber 20 and Clubber 20 and Clubber 20 and Clubber 20 and Clubber 20 and Clubber 20 and Clubber 20 and Cl** launch the BIRDY memory writing
	- o BIRDY displays "programming mode". **TPLpager**s tabs are shaded in gray.
- Wait for success window.

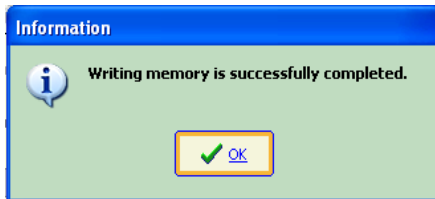

- **TPLpagers** parameters have been loaded into BIRDY.
- Eject BIRDY from its programming cradle. BIRDY starts automatically with new parameters.

## <span id="page-14-0"></span>*5.3 Open / Save a programming file*

BIRDY programming files are in **.birdyWPr2.rev2** extension (for BIRDY WP-r2 pager) and **.birdyW128.rev2** extension (for BIRDY WP-128 pager). Select menu *Files | Open* or type *CTRL+O* to open an existing file. A window pops up enabling you to browse your directories and select a file. Wait for success window.

<span id="page-14-1"></span>Select menu *Files | Save as* or type *CTRL+S* to save current parameters into a file. A window pops up enabling you to select directory and file name of backup file. Wait for success window.

## *6 Programming parameters*

## <span id="page-14-2"></span>*6.1 Identities parameters*

This window enables to define up to 8 RIC (BIRDY WP-r2), or 128 RIC (BIRDY WP-128) with different profiles (ring tone, vibrator, etc…).

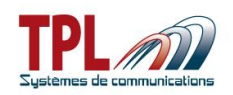

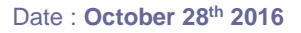

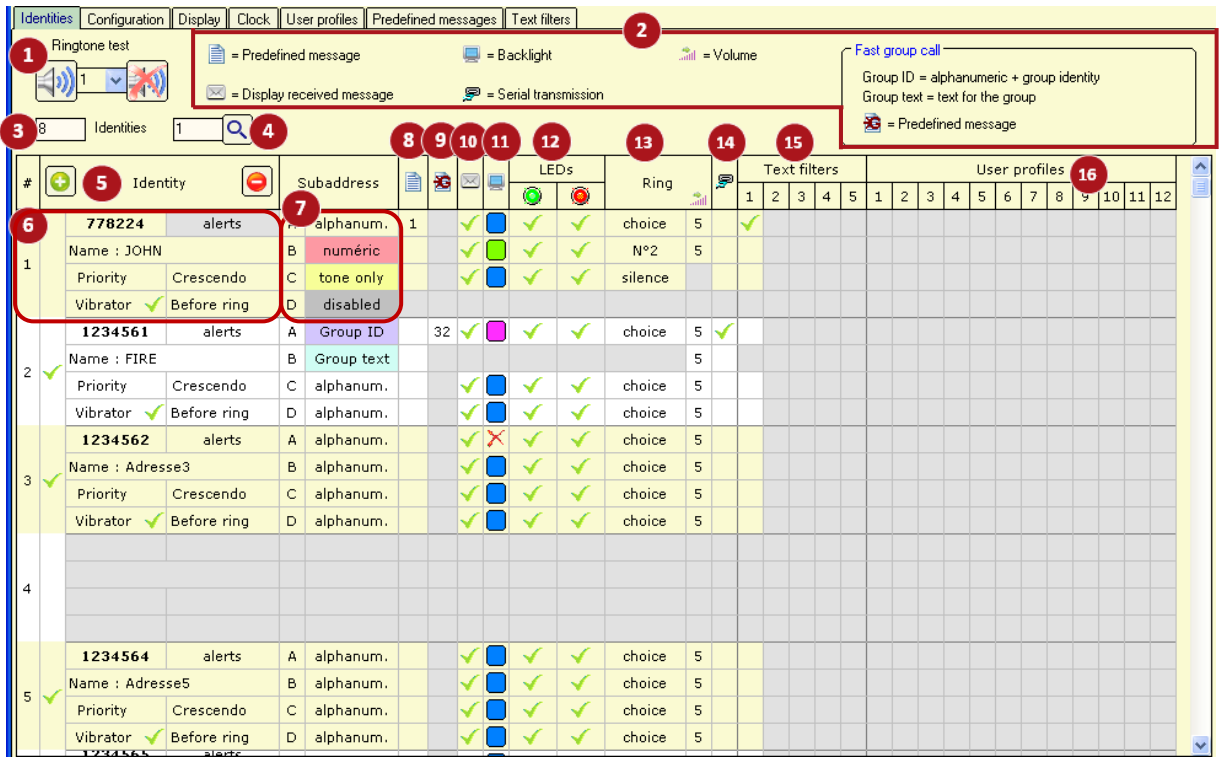

## **Ringtone test**

Offers user to listen to ringtone.

*Select ringtone number (up to 21 tones) and click on*  $\frac{40}{40}$  to play ringtone. Click on  $\frac{40}{40}$  to stop *play back.*

### **Icons legend**

### **B** Identities

Shows how many identities are available for the pager. At least one identity must be defined. In BIRDY WP-r2 : 8 addresses maximum are available. Field is shaded. In BIRDY WP-128 : you may create up to 128 addresses for the pager

## **Identity selection**

This field enables you to go to a specific address among all of them.

*Enter RIC address number and click on*  $\boxed{8}$  to reach it *(displayed on first line).* 

## **Identity addition/deletion**

BIRDY WP-128 only : Enables to add or delete an identity.

Click on  $\bigcirc$  to add an identity at end of list.

Click on  $\Theta$  to delete the last identity.

## *<u><b>* **Identity**</u>

Enables to activate and define identity.

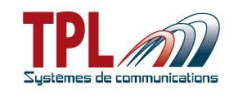

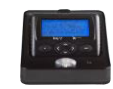

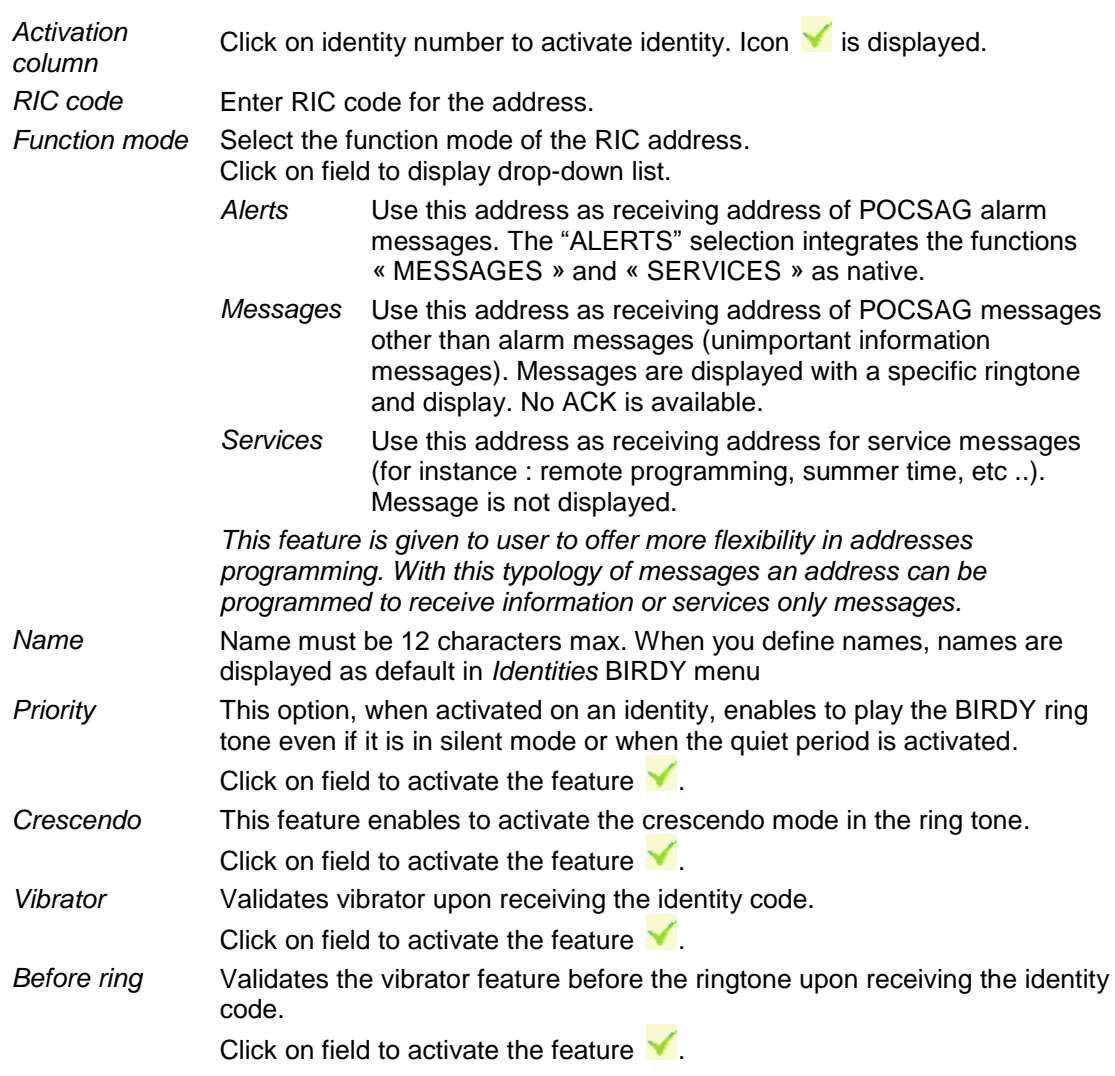

## **Sub-addresses**

Enables to define sub-addresses format and parameters, in case address is used to receive alert messages.

You may define up to 4 sub-addresses per identity with different format and parameters. Principle is the same for all sub-addresses : A(00), B(01), C(10), and D(11).

Validate the message format which will be received on sub-address by selecting it in dropdown list.

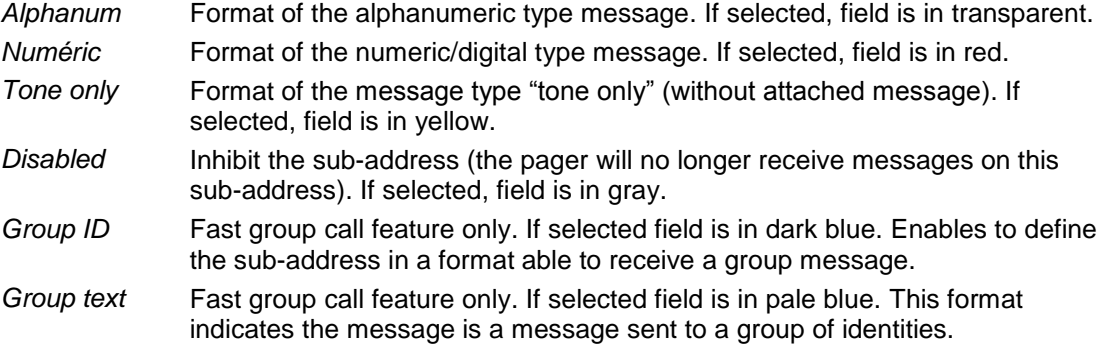

*In order to receive legible messages, select the right option according to your POCSAG transmitter.* 

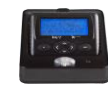

The following fields apply to the relevant sub-address of the RIC code.

### **Pre-defined message**

This feature enables to display a pre-defined message on BIRDY screen when you set off the sub-address.

*Click on the field and select pre-defined message (or leave it blank) from dropdown list. You may create up to 32 messages (*BIRDY WP-r2*) and 64 messages (*BIRDY WP-128*). Pre-defined message is selected from its number.*

Pre-defined messages are defined in *Predefined Message* tab (see **paragraph [6.6](#page-34-0)**)

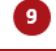

### **Pre-defined message (fast group call)**

This feature enables to display a pre-defined message on BIRDY screen when you set off a group ID address.

Sub-address must be defined as a "group ID" format.

The pre-defined message may warn the user that the pager is about to receive a group message, for instance.

*Click on the field and select pre-defined message (or leave it blank) from dropdown list. You may create up to 32 messages.*

*Pre-defined message is selected from its number.*

Pre-defined messages are defined in *Predefined Message* tab (see **paragraph [6.6](#page-34-0)**)

## **Display received message**

Enables to display or not the message sent by the transmitter.

*Click on field to activate the feature .*

### **Screen backlight**

Enables to program a particular screen backlight color on the sub-address. Screen gets backlighted in the selected colour upon receipt of a message. *Click on field to select backlight colour from dropdown list. Possible colours are : none, blue, red, green, white, cyan, pink, orange*

## **LEDs**

Enables to choose the color of lights that is displayed when receiving an alert. *Possible colors are : red / green / red-green / no color*

## **Rings**

Selects a specific ring tone for this sub-address.

- *Silence* Pager does not ring upon receipt of a message on the sub-address.
- *Choice* User has the ability to select the ringtone from the BIRDY menu.
- *1 to 21* Selects a tone among one of the 21 user-defined tones (see *Configuration | Rings* tab to define tones)
- *Volume* Select ringtone volume from 1 to 5

### **Serial transmission**

This feature enables to transmit the received message to the USB port of the charging cradle, when receiving it on the sub-address. It enables to monitor messages panels.

*Click on field to activate the feature .*

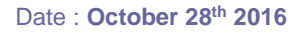

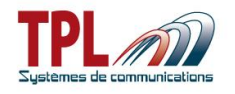

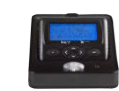

## **Text filters**

This feature enables to filter specific text in the message received on the sub-address. It enables to alter alert behaviour if text can be found in received message.

*Text filters are defined in the Text filters tab (see paragraph [6.7](#page-35-0)). You may define up to 5 filters.*

*Click on field to activate the filter corresponding to its number*

## **User profiles**

Enables to apply a user-defined profile to the sub-address.

*User profiles are defined in the User profiles tab (see paragraph [6.5](#page-33-0)). You may create up to 12 profiles.*

*Click on field to activate the profile corresponding to its number*

## <span id="page-18-0"></span>*6.2 Configuration parameters*

## <span id="page-18-1"></span>**6.2.1 General settings**

This window enables to program the different parameters related to your alert network.

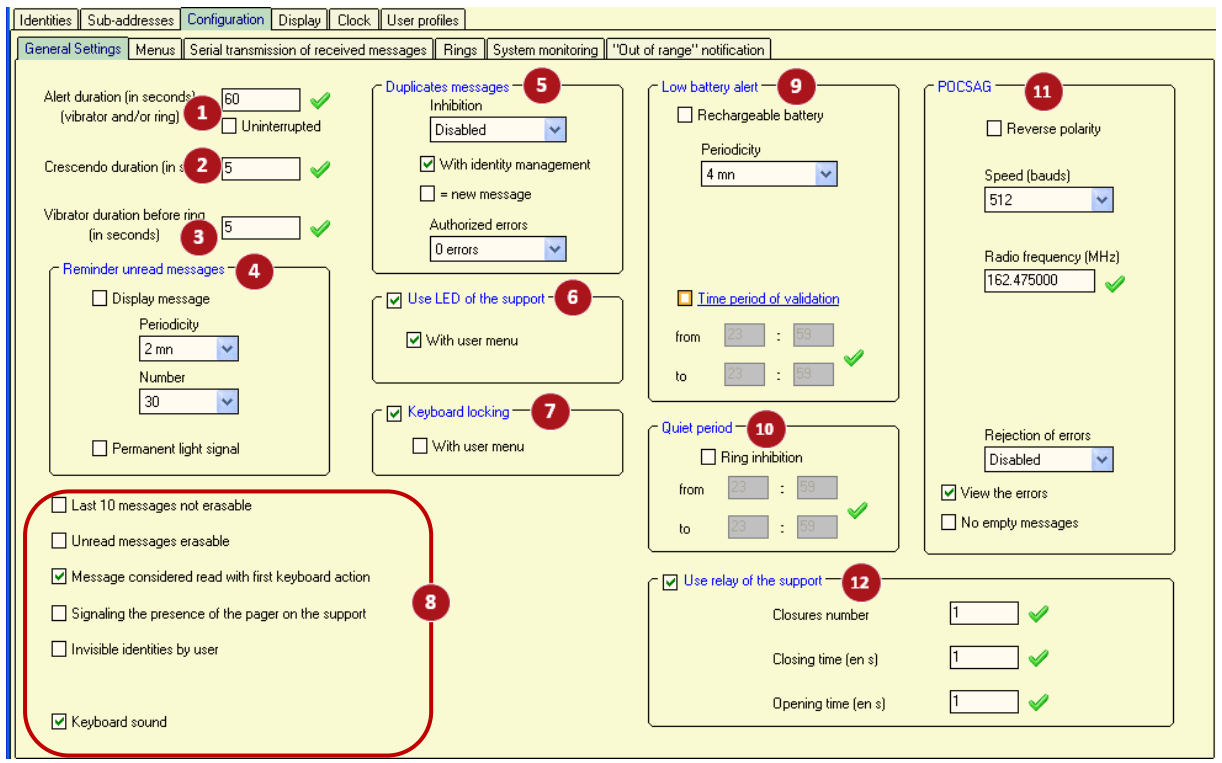

### **Alert duration**

Selects the duration (in seconds) of the ring tone when receiving a programmed identity code *Ring tone duration can range from 1 to 99 seconds.*

*Uninterrupted* If checked, the pager will ring permanently upon receipt of a message. *This duration is then assigned to each address.*

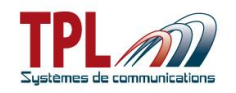

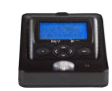

### **Crescendo duration**

Selects the crescendo duration (in seconds) upon receipt of a programmed RIC code. *Duration of crescendo ring tone can range from 1 to 99s.*

*This duration applies to RIC addresses for which the crescendo is active. The crescendo feature enables to have a ring tone starting at a low level and going progressively to a louder level.*

### **Vibrator duration before ring**

Selects the duration of the vibrator before the ring tone when receiving a programmed identity code.

*Vibrator duration can range from 1 to 59 seconds*

*This duration has to be lower than the alert duration from more than 1 second. The validation of this feature can be made in the "Identities" tab for each identity.*

### **4** Reminder unread message

Enables to have a sound (2 beeps) to indicate the receipt of an unread message *Display message* When the reminder of unread message has been validated, this enables to display the message previously received on each reminder but also to play the ringtone as if it were a new message. Message header line is in reverse video. *Check the box to activate the feature Periodicity Inactive* : no reminder sound in case of unread message *active / 15s* : BIRDY pager will beep twice every 15s *active / 30s* : BIRDY pager will beep twice every 30s *active / 1min* : BIRDY pager will beep twice every minute *active / 2min* : BIRDY pager will beep twice every 2 minutes *Number* Selects the number of reminder for unread messages. *10 to 250* : selection of number by steps of 10. *uninterrupted* : reminder beep will stop after all messages have been read *Permanent light signal* When receiving an unread message, enables to have the red LED blinking and a light blinking on the display. *Check the box to activate the feature Once all messages have been read, BIRDY pager stops beeping.*

### **Duplicates messages**

Prevents BIRDY pager from ringing several times when receiving the same message (for instance, when the alert network uses POCSAG repeaters)

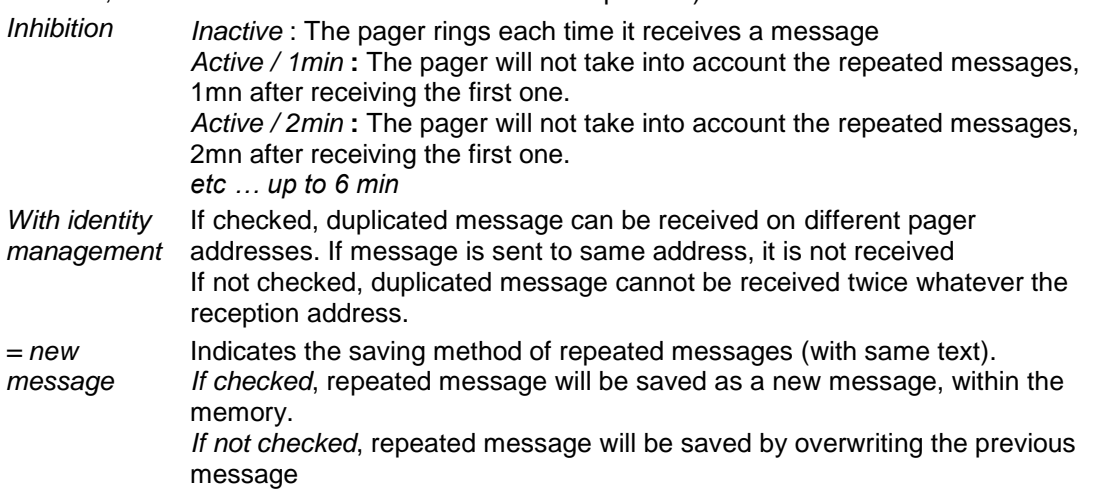

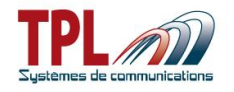

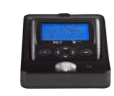

*Authorized errors* Enables to authorize or not character errors in the message in order to have it considered as a repeated message. *0 error :* a repeated message is a message exactly same as previous one

(errors included).

*4 / 8 / 12 / 16 / 20 errors* : enables to authorize a message as repeated even if it contains some errors compared to the previous message. This errors number is set from 4 to 20 errors.

### **Use LED of the support**

Validates the use of the flashing LED on the charging cradle. This flashing LED blinks when BIRDY receives a message while being in charge.

*Check the box to activate this feature.*

*With user menu* Validates the use of the charger flashing LED through the BIRDY menu. If checked, feature is available in BIRDY menu.

### **Keyboard locking**

Validates feature to lock and unlock the keyboard.

*If checked, keyboard locks after delay to return to stand-by mode (if it has been activated).* 

See <sup>5</sup> in **paragraph [6.3](#page-30-0)***. User unlocks keyboard by a press on*  $\bullet$  and a validation.

*With user menu* Validates the possibility to have a menu to lock / unlock the keyboard. If checked, feature is available in BIRDY menu. If not checked, feature is not available in menu.

## **Miscellaneous**

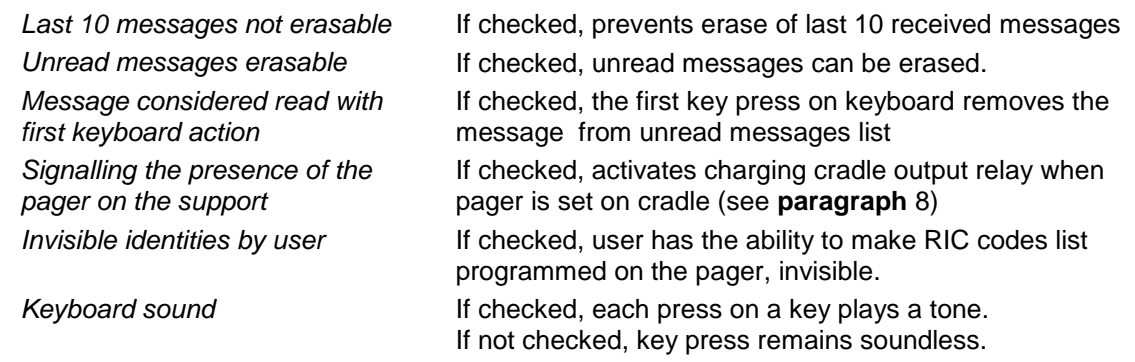

## **Low battery alert**

Validates a sound indication when battery level reaches a low level and battery needs to be charged.

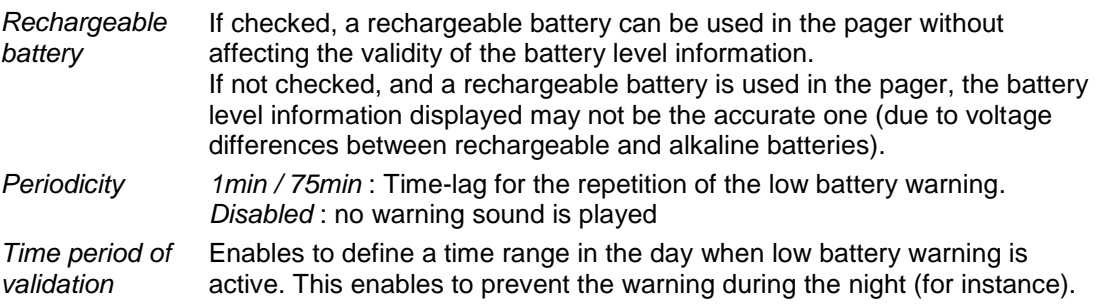

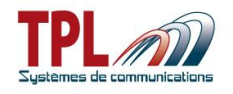

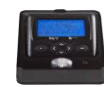

## **Quiet period**

Enables to set a quiet period during which the pager will play no sound on a message receipt. *Ring inhibition* If checked, enables to program a time range in the day when quiet period is active.

#### 11 **POCSAG**

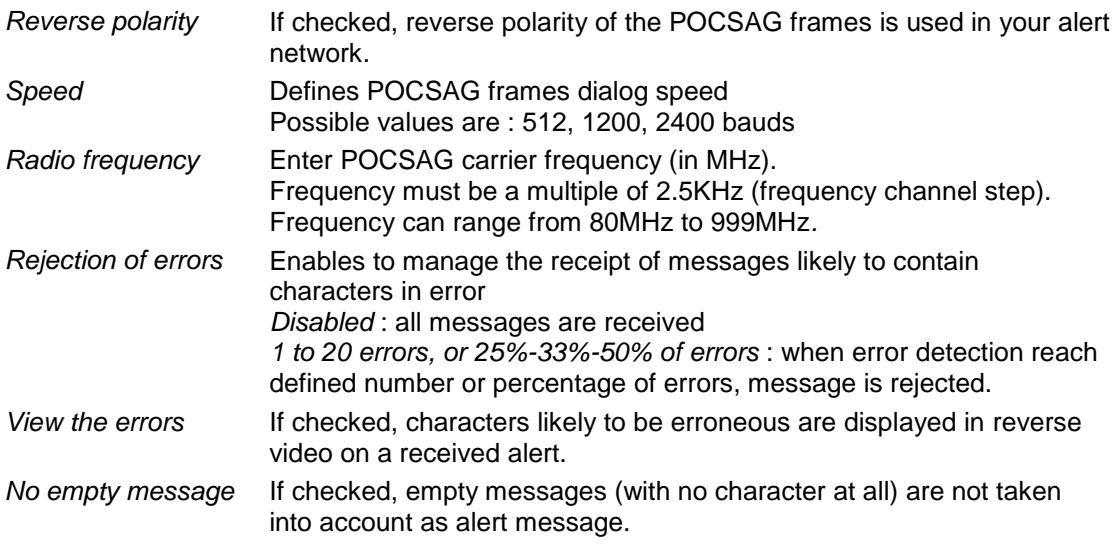

#### $\mathbf{D}$ **Use relay of the support**

Validates the use of dry contact relay present on the charger cradle (Refer to **paragraph** [8\)](#page-38-0) *Check the box to active the feature Closures number* Number of closings of the contact relay upon receipt of one of the

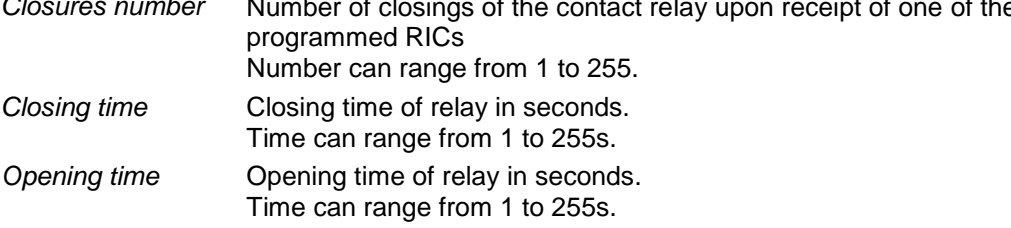

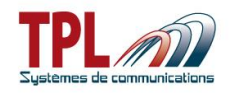

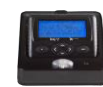

## <span id="page-22-0"></span>**6.2.2 Menus**

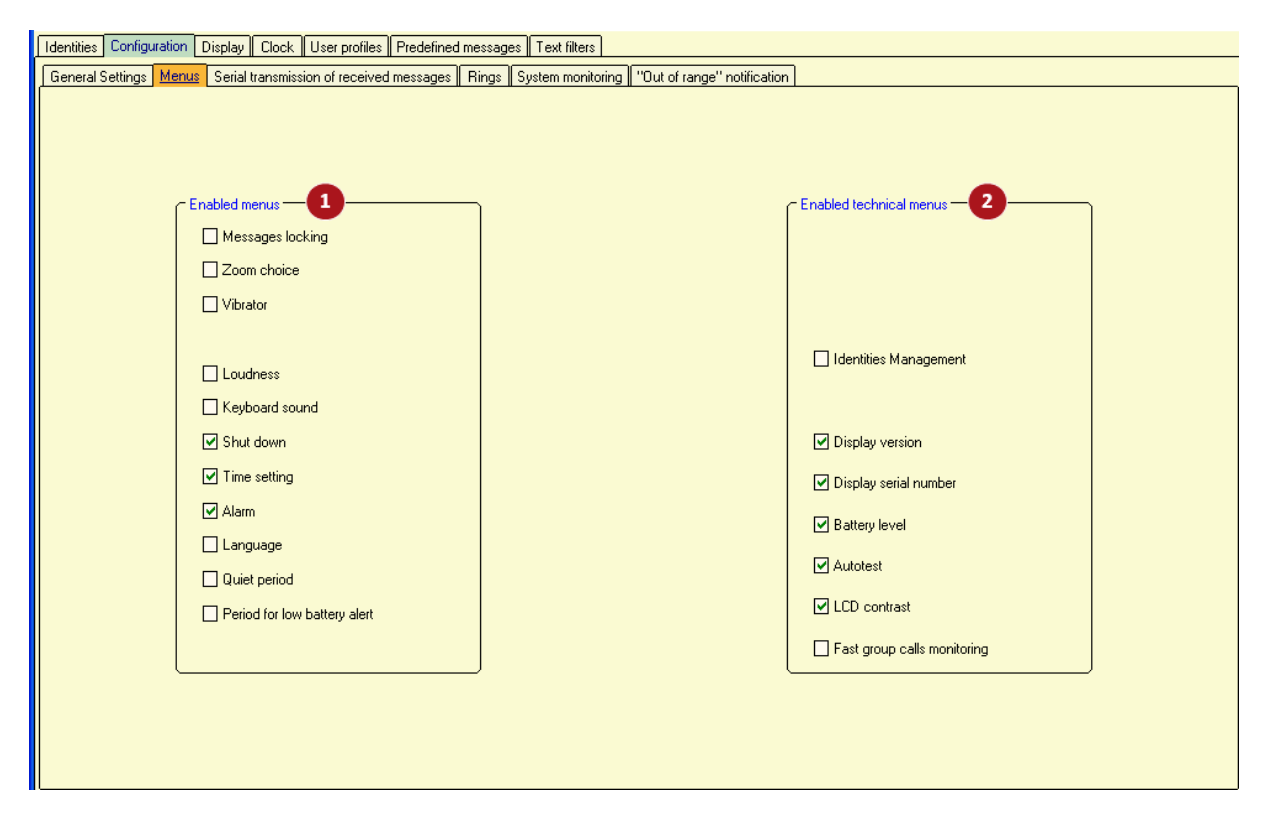

This window enables to select which features will be available for user in BIRDY menu.

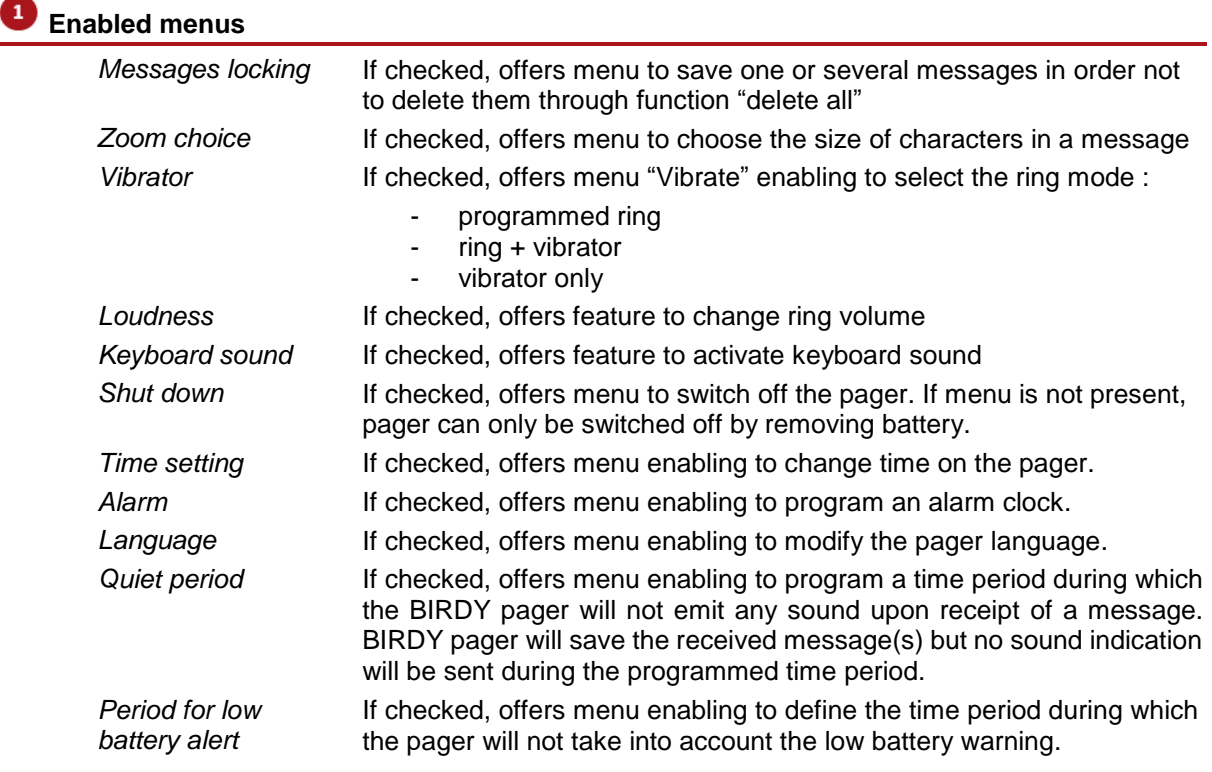

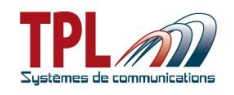

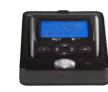

#### -2 **Enabled technical menus**

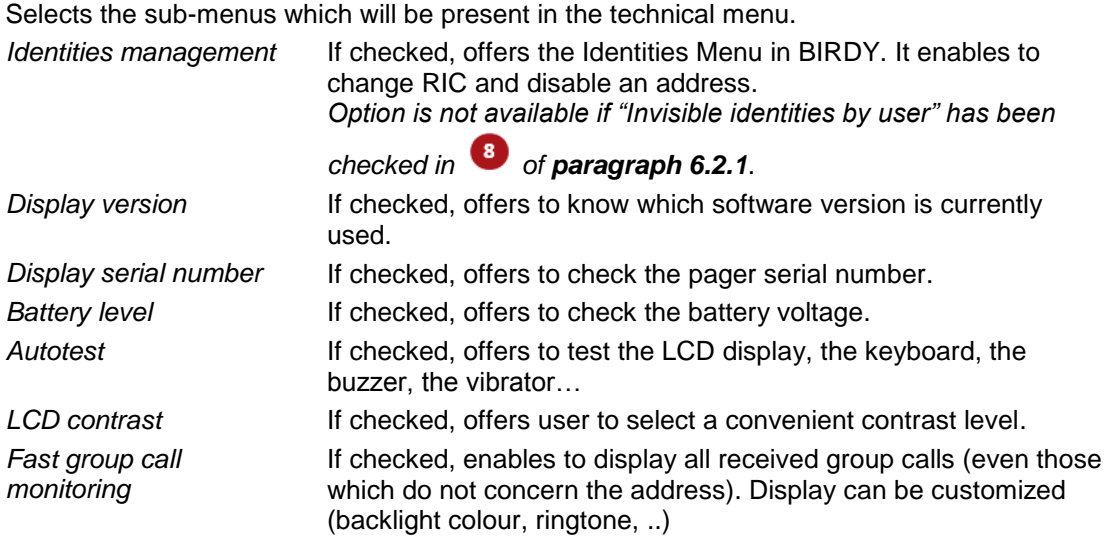

## <span id="page-23-0"></span>**6.2.3 Signaling mode on charger**

This tab enables to define BIRDY behaviour on a message receipt when it is placed on charging cradle.

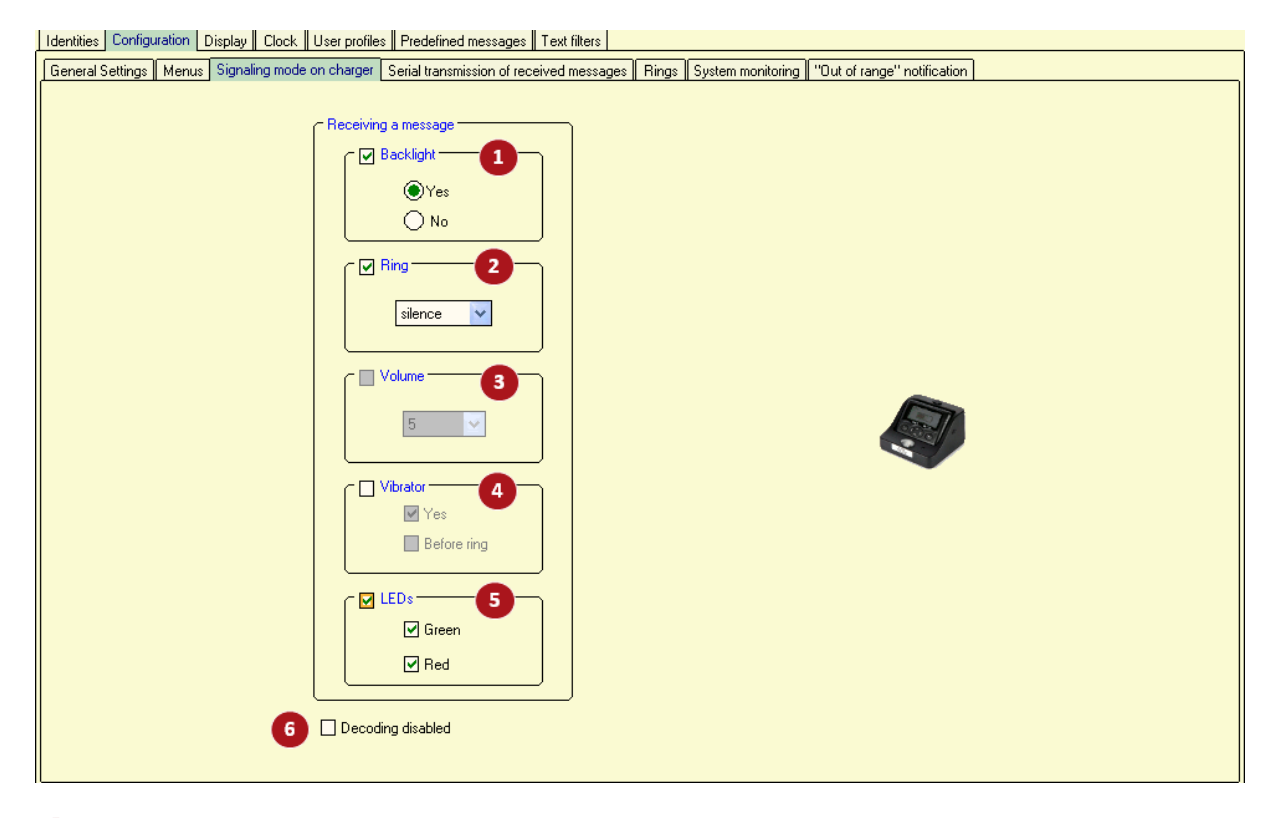

to **:** If box is not checked, BIRDY behaviour is as defined in *Identities* tab. If box is checked, BIRDY behavior is as defined below.

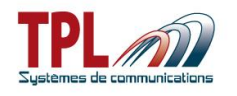

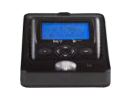

## **Backlight**

Enables to activate BIRDY screen backlight on a message receipt.

*yes* Backlight is turned on.

*no* Backlight remains turned off.

## **2** Ring

Enables to program a specific ringtone when BIRDY is on charger and receives a message.

*Silence* BIRDY does not ring on a message receipt.

*Choice* Menu is available to user to choose their ringtone.

*1 to 21* Selects a tone among one of the 21 user-defined tones (see **paragraph** Erreur ! Source du renvoi introuvable. to create ringtones).

## **Volume**

Enables to select ringtone audio volume from 1 to 5.

## **Vibrator**

Enables to validate whether vibrator is active or not in this mode *Yes* If checked, vibrator is active *Before ring* If checked vibrator is active before ring

## **LEDs**

Enables to turn on BIRDY LEDs on a message receipt. *Green* If checked, green LED is active. *Red* If checked, red LED is active *If two LEDs are checked, both are active.*

## **6** Decoding disabled

If checked, BIRDY pager does not decode any POCSAG message when it is on charger. BIRDY cannot receive any message.

## <span id="page-24-0"></span>**6.2.4 Serial transmission of received messages**

This window is available only if you checked it in BIRDY menu *Options* (see **paragraph [4.1](#page-8-0)**).

This tab enables to configure the serial output and the text format.

Serial interface can be used from charging cradle USB connector and a USB-serial converter.

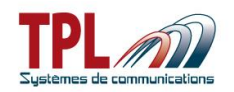

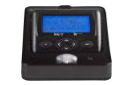

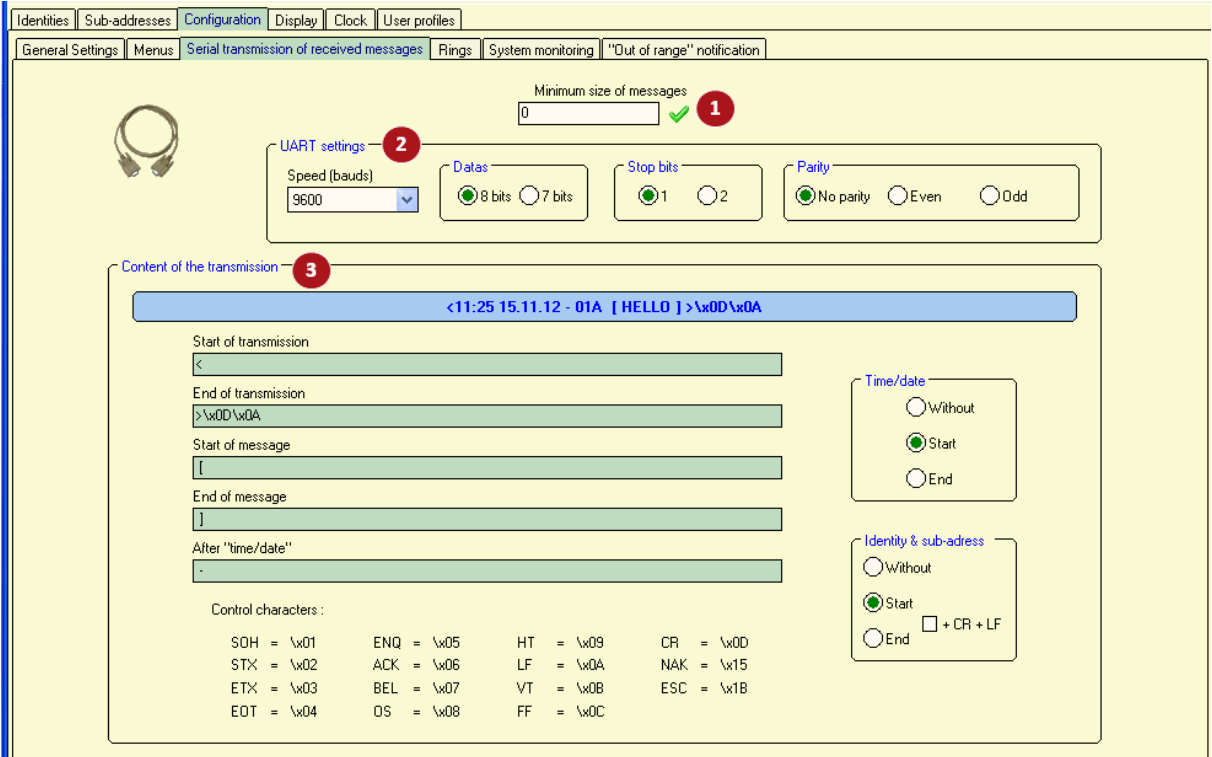

## **Minimum size of messages**

This corresponds to the minimum number of characters that need to be sent in order to have the message re-transmitted by the serial interface

*Size ranges from 1 to 255. If 0 is set, all sizes are possible.*

## **UART settings**

These parameters have to be consistent with those of the application to which the transmission will be made. It is mandatory to have the same values in both applications.

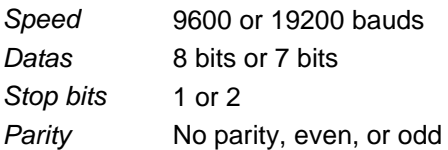

## **Content of the transmission**

Enables to format the message that will be re-transmitted**.**

*Example* **:** 

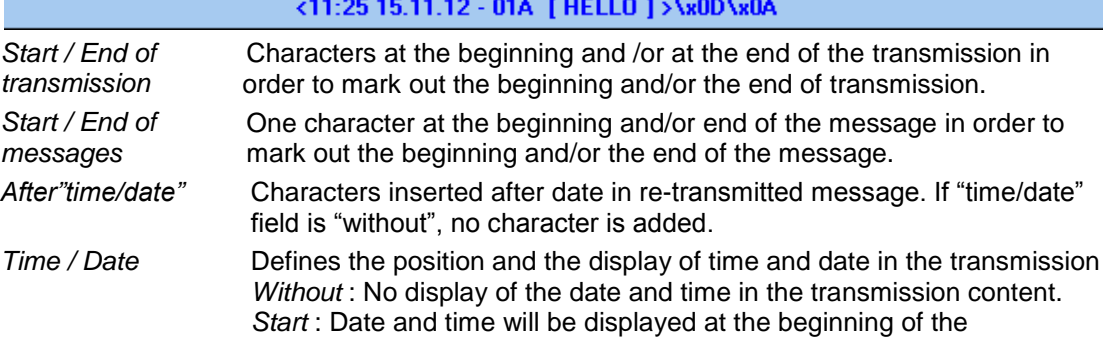

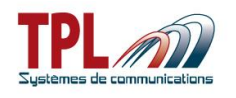

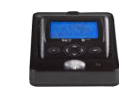

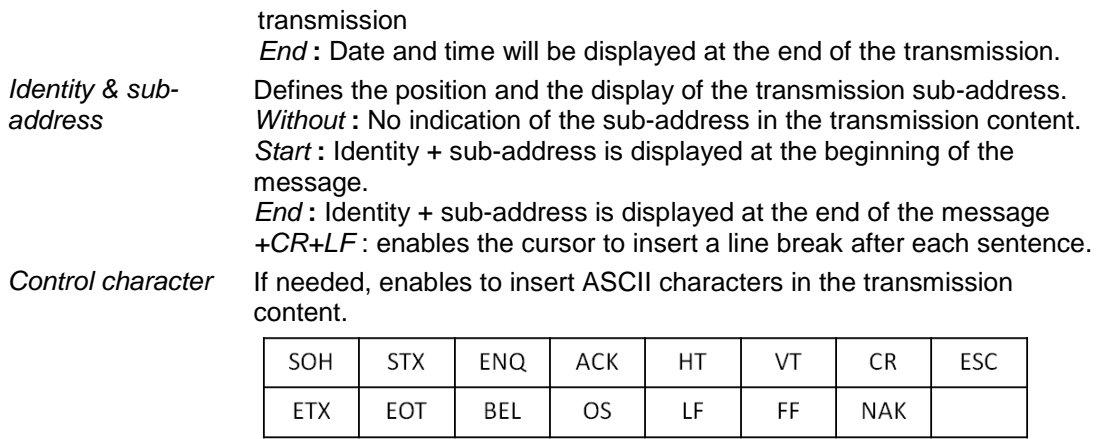

For instance, in the above example :

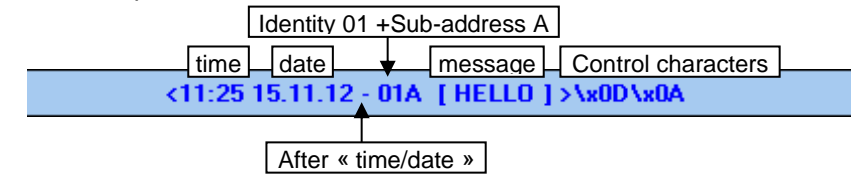

### <span id="page-26-0"></span>**6.2.5 Rings**

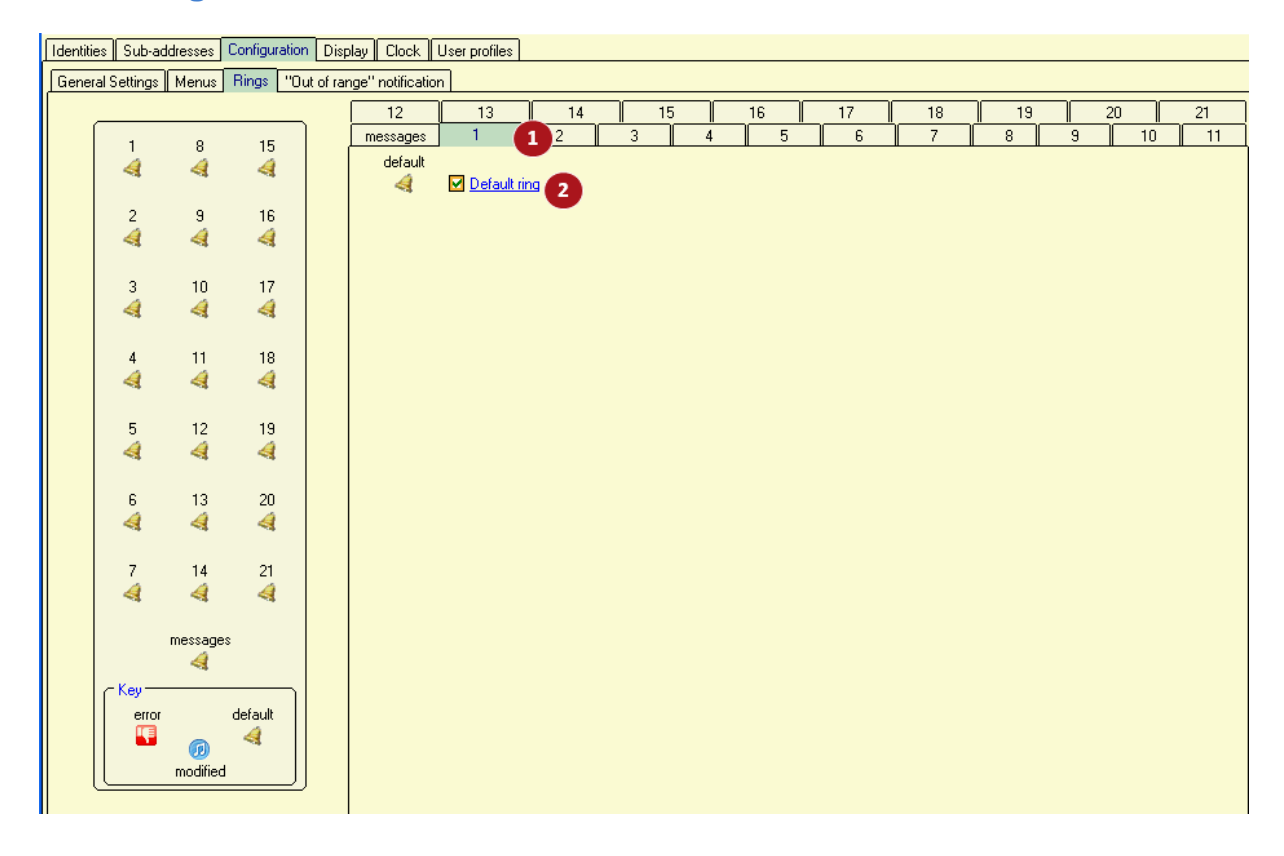

## **Tone N°xx tab**

Each one of the 21 possible tones is defined via a tab.

The specific tone played on receipt of a message is named "message" and has a dedicated tab.

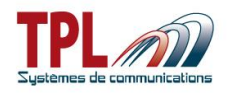

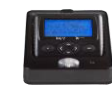

## **D**efault ring

*If checked* Default ring is used for the tone under definition. *If not checked* User has the ability to define a specific tone (see hereafter).

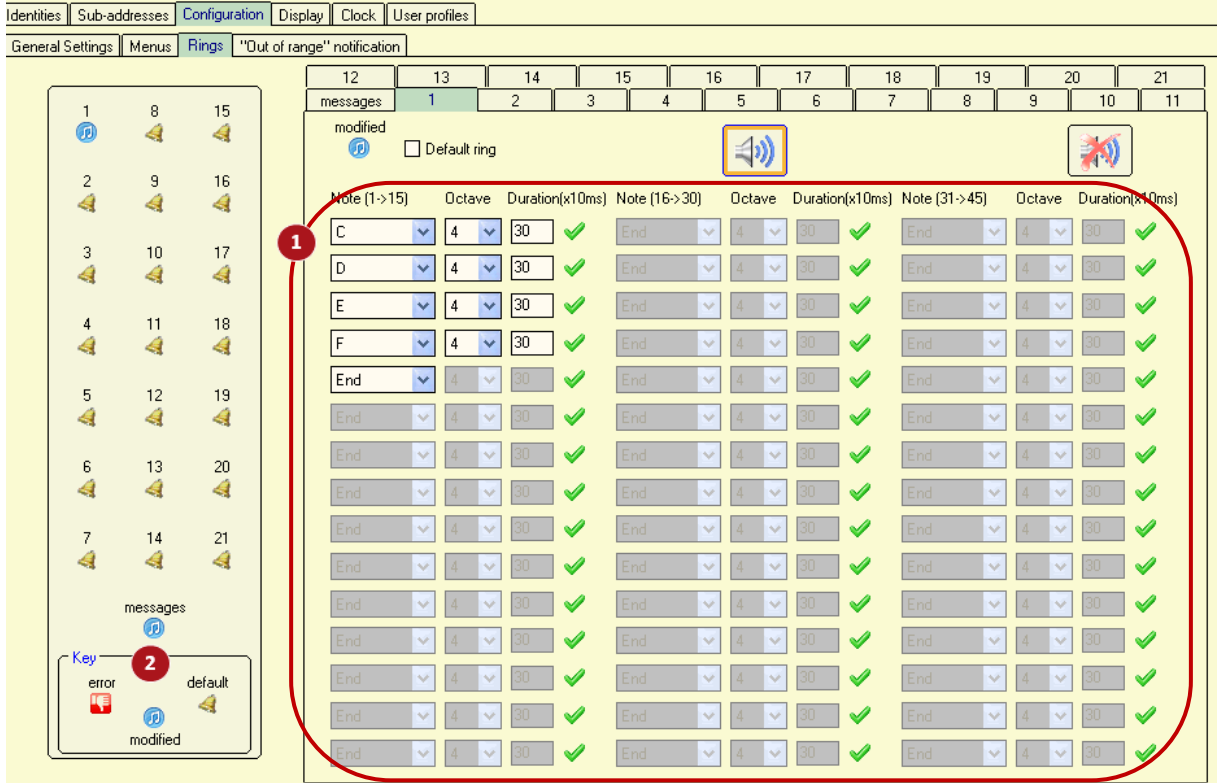

## **Ring definition**

User can define up to 45 different notes with their respective height and length to compose the ring.

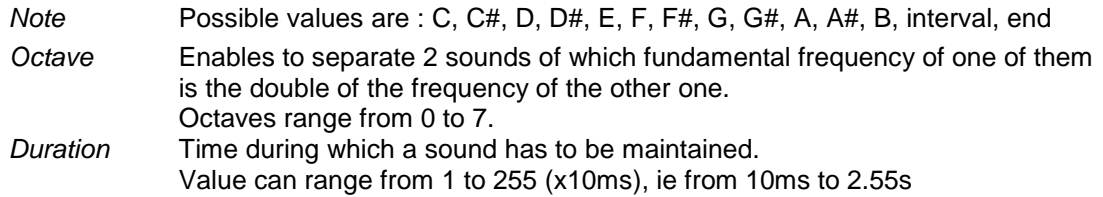

## **R** Key legend

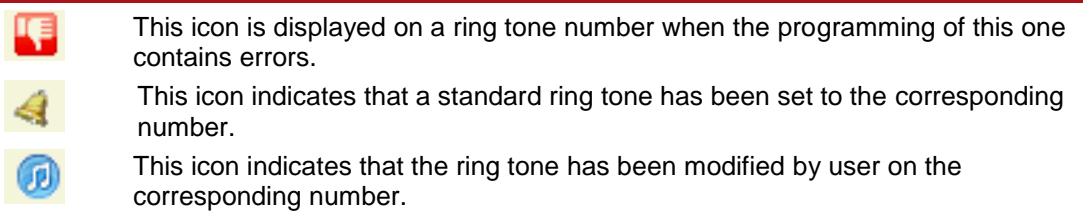

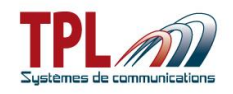

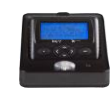

## <span id="page-28-0"></span>**6.2.6 System monitoring**

This function enables to send to the BIRDY a specific message on whatever RIC or subaddress.

If the message has not been received by the pager at the end of the programmed duration, the BIRDY will display a pre-defined 4-line message on its screen.

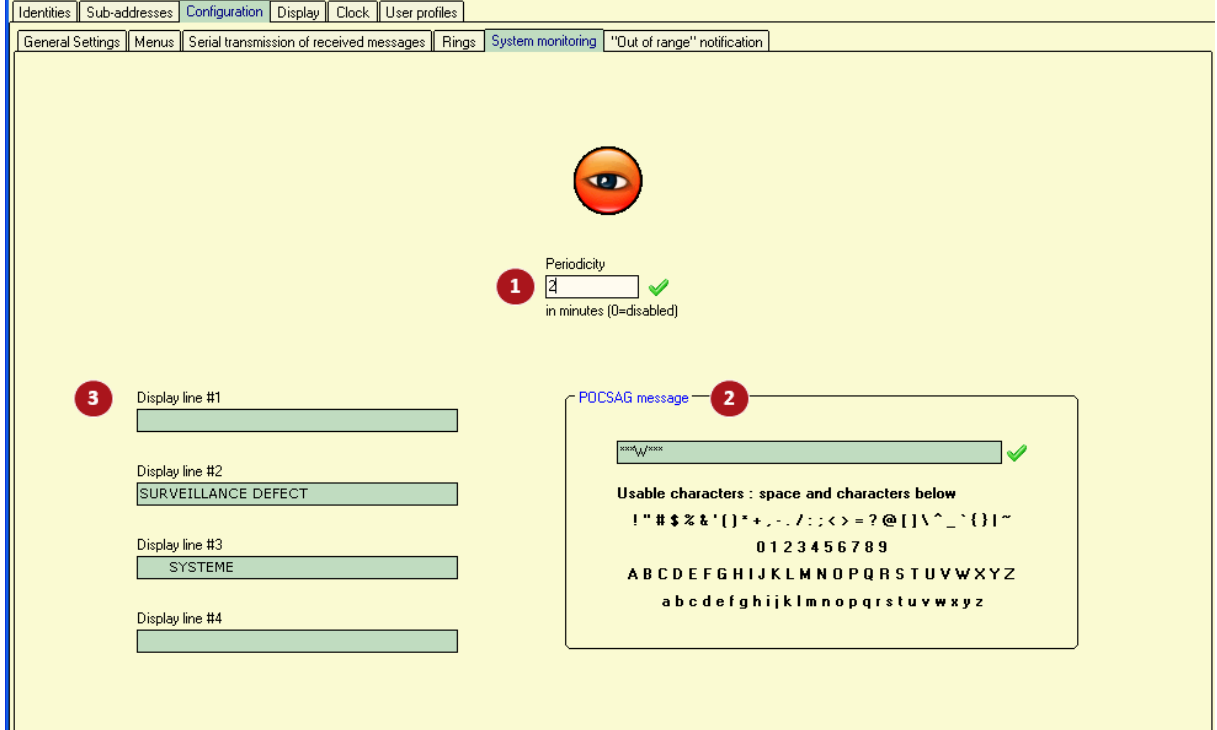

#### Ø **Periodicity**

Enables to define the period at which POCSAG message is sent by emitter. *Periodicity can range from 2 to 255min. 0min means function is disabled.*

## **POCSAG message**

Enter POCSAG message sent by emitter and expected by pager. You may enter your own message with available characters.

## **4-lines pre-defined message**

Enter 4-line message which BIRDY pager will display in case it does not receive the

POCSAG message in  $\bullet$  after periodicity time defined in  $\bullet$ 

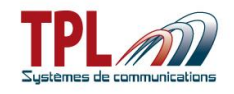

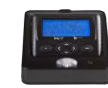

## <span id="page-29-0"></span>**6.2.7 Out of range notification**

This feature enables to know if the pager is within the radio coverage area or not.

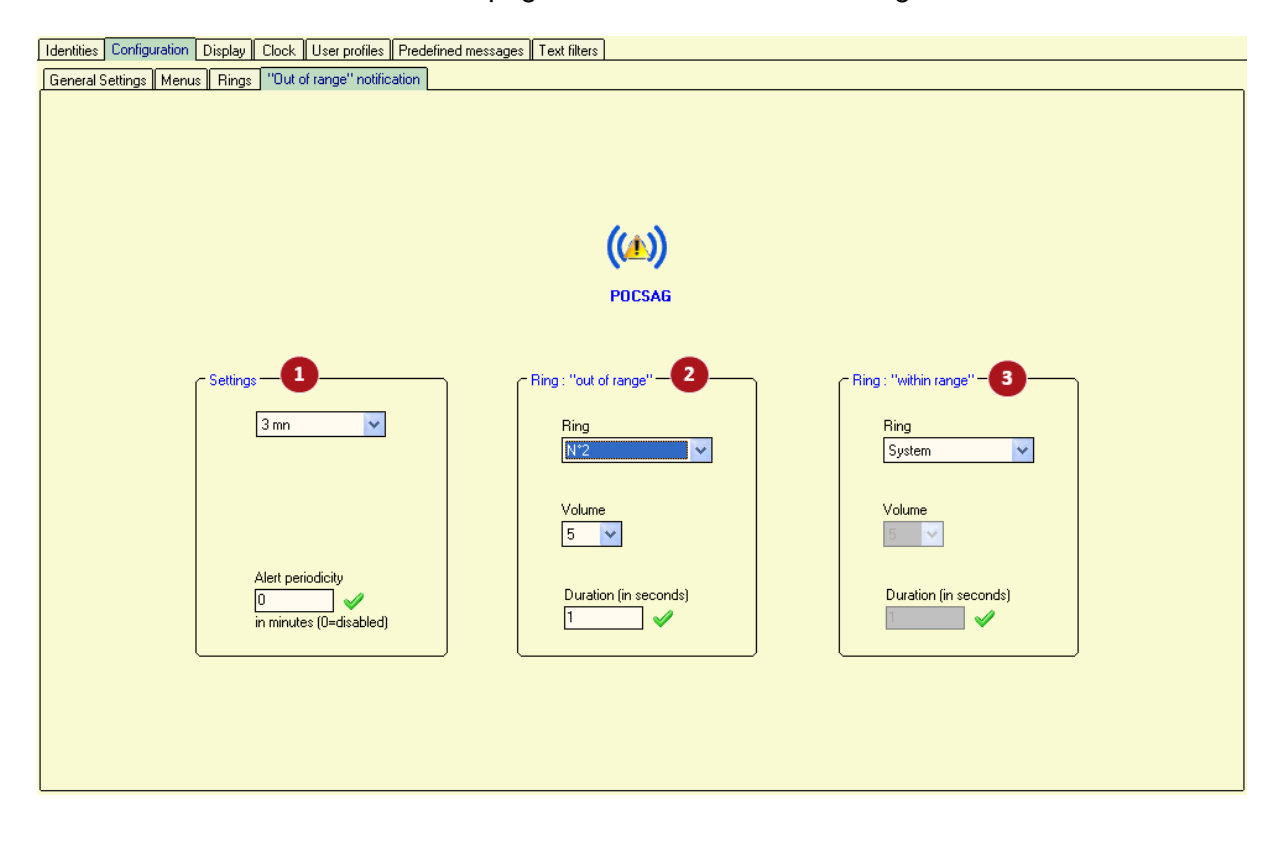

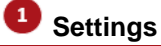

Select time period to check POCSAG signals. *Period can vary from 1 to 9min. Disabled means function is not active.* Alert periodicity Select alert periodicity in case loss of POCSAG carrier is detected. Periodicity can range from 1min to 99min. A "zero" value means alert is signalled only once.

## **Ring "out of range"**

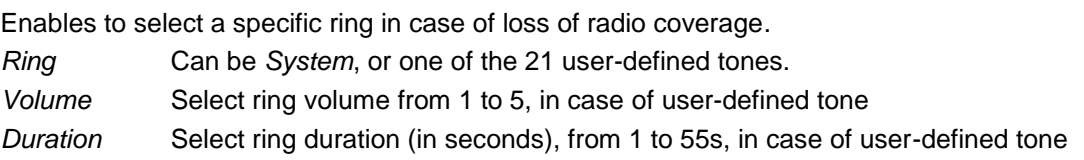

## **Ring "within range"**

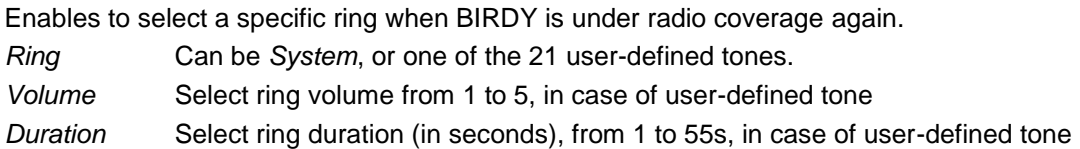

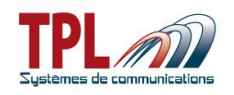

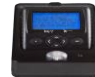

## <span id="page-30-0"></span>*6.3 Display*

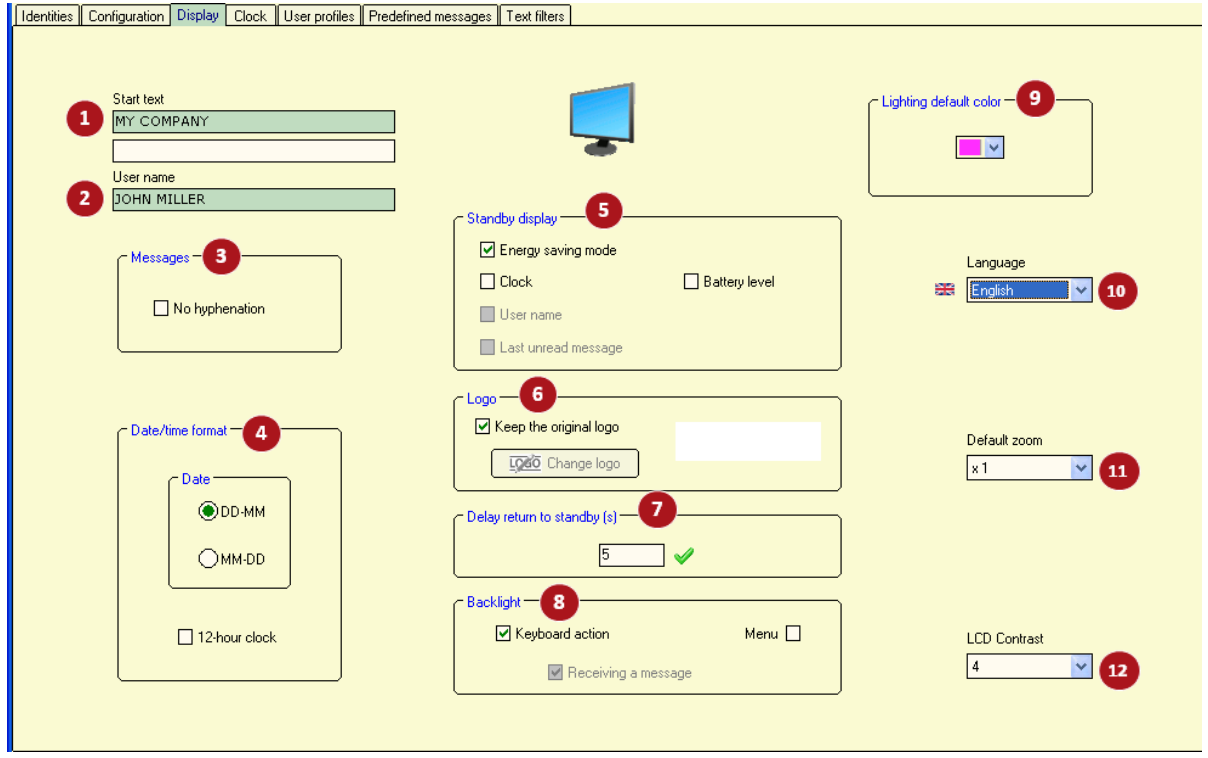

## **Start text**

Enables to program a text which will be displayed when the BIRDY pager is switched on. *Text can be up to 2lines of 20 characters each.*

## **User name**

Enables to program a text which will be present on the main screen of the BIRDY. *Text can be up to 20 characters.*

## **Messages**

Enables to receive a message with or without truncation at the end of the sentence. *No hyphenation* If checked, all the words are entirely written without any truncation

### **Date/time format**

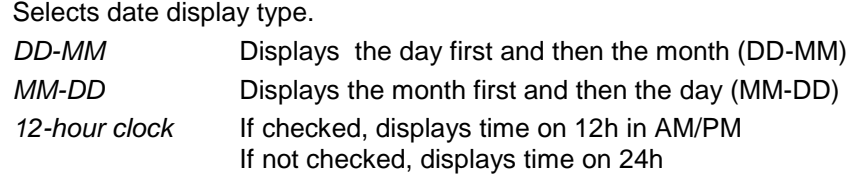

## **Standby display**

*Energy saving mode* If checked, pager switches to power saving mode 5s after it switched to standby mode. Only the icons "power-on indicator light", "POCSAG signal" and "ring active" are displayed.

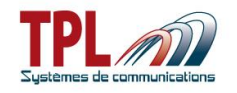

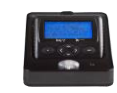

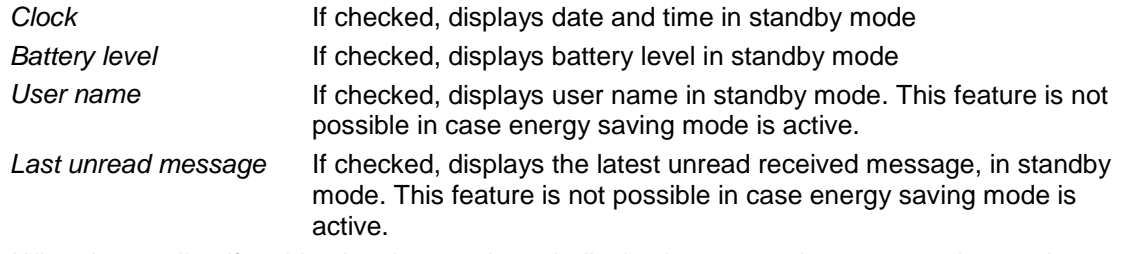

*When in standby, if nothing has been selected, display is same as in energy saving mode (only "power-on", "POCSAG antenna", and "ring" icons are on).*

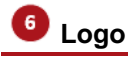

Enables to program a new logo visible at the pager boot-up.

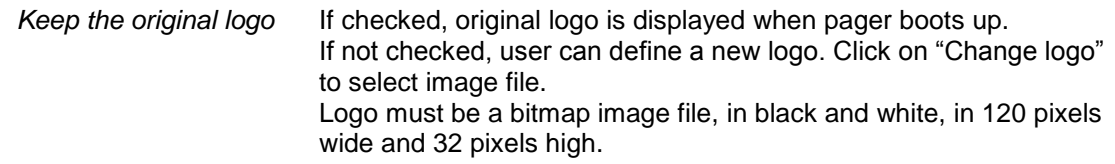

### **Delay return to standby**

Defines the time BIRDY takes to switch to standby mode. *Delay can range from 5 to 90s. If user makes no action on BIRDY within 5s (for example), BIRDY goes to standby mode.*

## **Backlight**

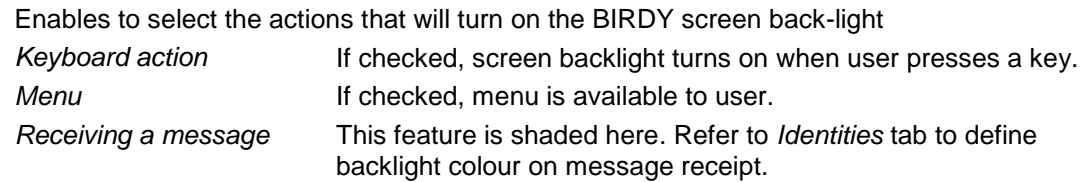

### **Lighting default color**

Enables to select default screen backlight colour on pager. *Select colour from dropdown list among : blue, red, green white, cyan, pink, orange.*

### **Language**

Enables to select the language that will be used into the BIRDY menu. *8 languages are possible : English, French, Spanish, German, Dutch, Danish, Italian, Slovenian, Swedish (through BIRDY menu only)*

## **Default zoom**

Enables to select the size of characters displayed within a message *Zoom can be x1, x2, or x3. User can modify the zoom if menu has been validated*

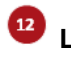

### **LCD contrast**

Enables to select the default contrast level on the LCD screen of the BIRDY.

*Value range from 1 to 15 : 1 is the lowest level possible of contrast and 15 is the strongest. In order to always have a visible screen, BIRDY updates the contrast according to the temperature and the battery voltage.*

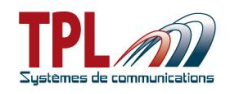

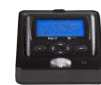

## <span id="page-32-0"></span>*6.4 Clock*

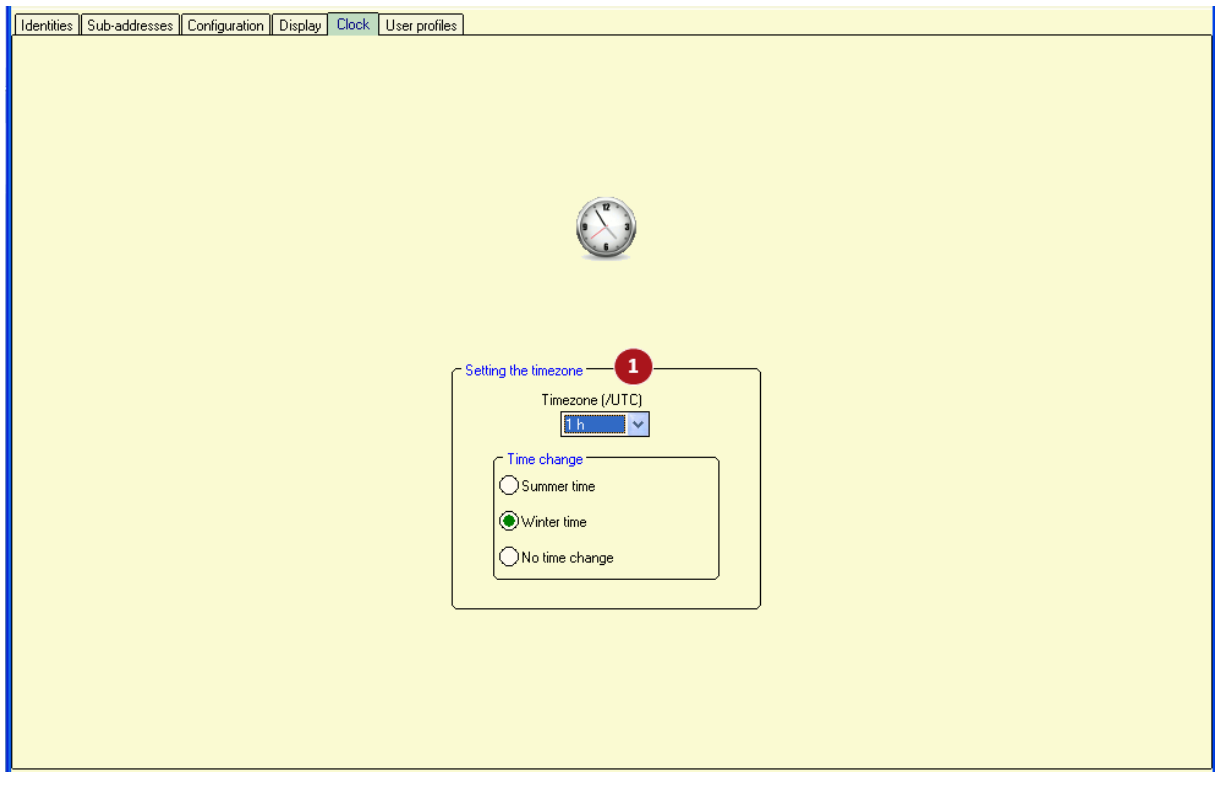

## **Setting the timezone**

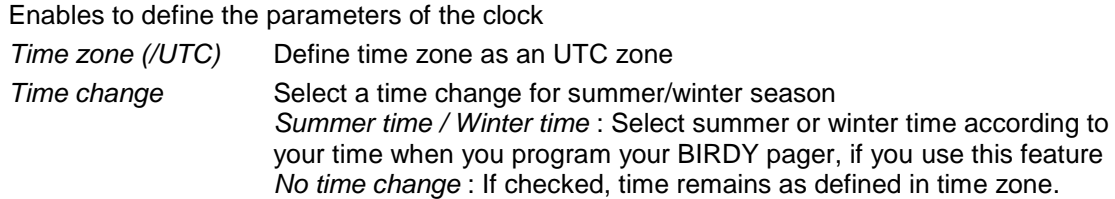

When launching the programming software, time zone definition is updated according to the computer parameters.

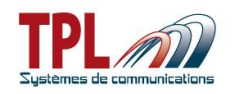

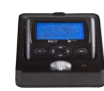

## <span id="page-33-0"></span>*6.5 User profiles*

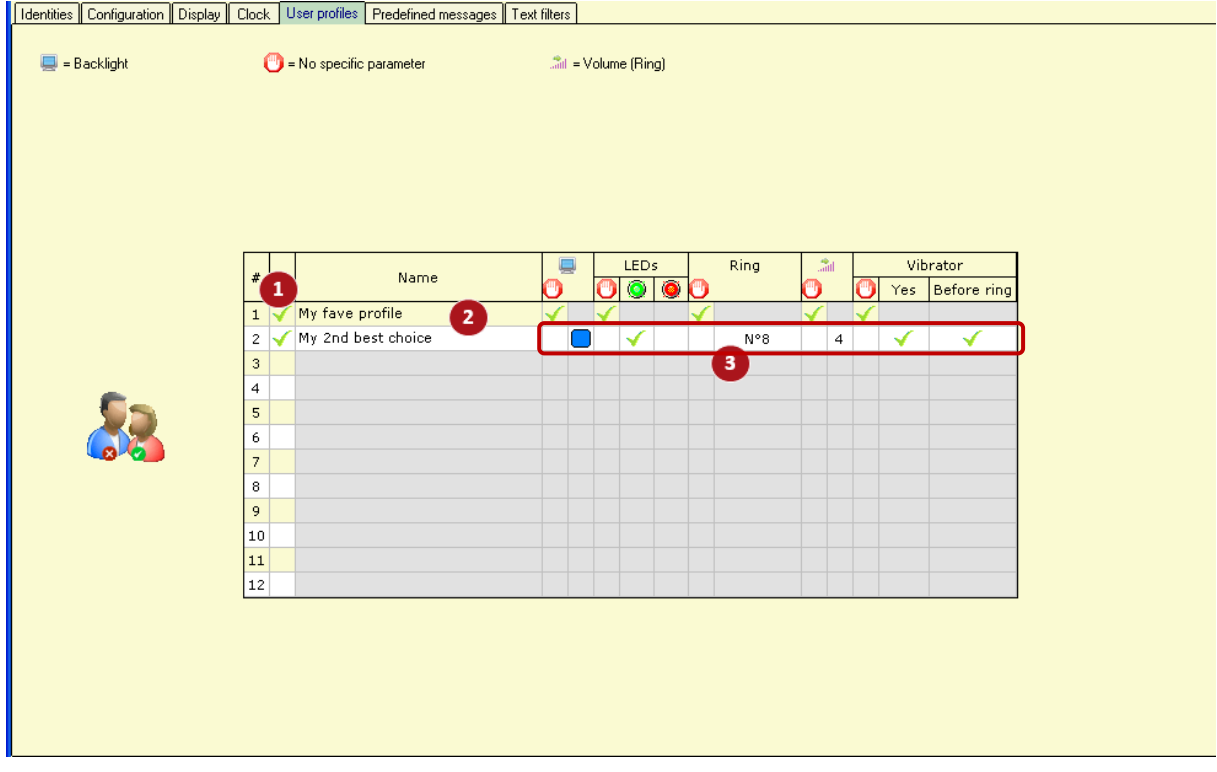

A profile applies to one or all of identities and sub-addresses.

A profile consists in a choice of audio and visual alerts that apply on receipt of a message. When user profiles are defined in the **BIRDY** programming, a menu PROFILES is available in the **BIRDY** menu. Go to this menu to activate a user profile if needed.

By default when you start the **BIRDY**, the last profile is active.

**When you activate a profile, only identities and sub-addresses linked to this profile are validated. Refer to paragraph [6.1.](#page-14-2)**

### **Profile activation**

You can define up to 12 different profiles.

*Click on field to activate the corresponding profile . When active, the profile must then be defined it in its line.*

**Profile name**

Enter a name for your profile. *Name is 20 characters max.*

**Profile parameters**

Click on the  $\Box$  column :

No specific parameter selected

User is able to define parameter.

*Backlight* Click on the field to select colour from drop-down list.

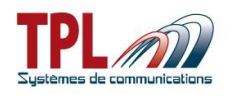

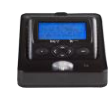

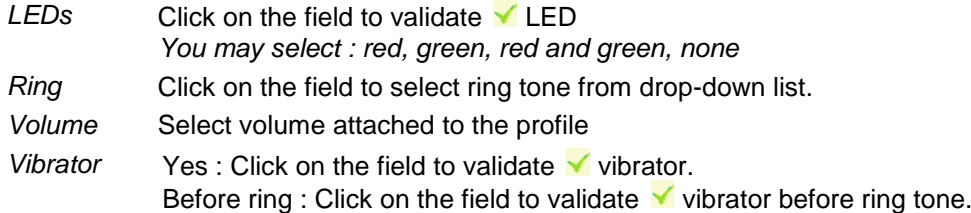

After you defined user profiles go to <sup>15</sup> in *Identities* tab (see paragraph [6.1\)](#page-14-2) and link a userprofile (identified by its number) to a sub-address. When this sub-address receives a message the user-profile will be applied.

## <span id="page-34-0"></span>*6.6 Pre-defined messages*

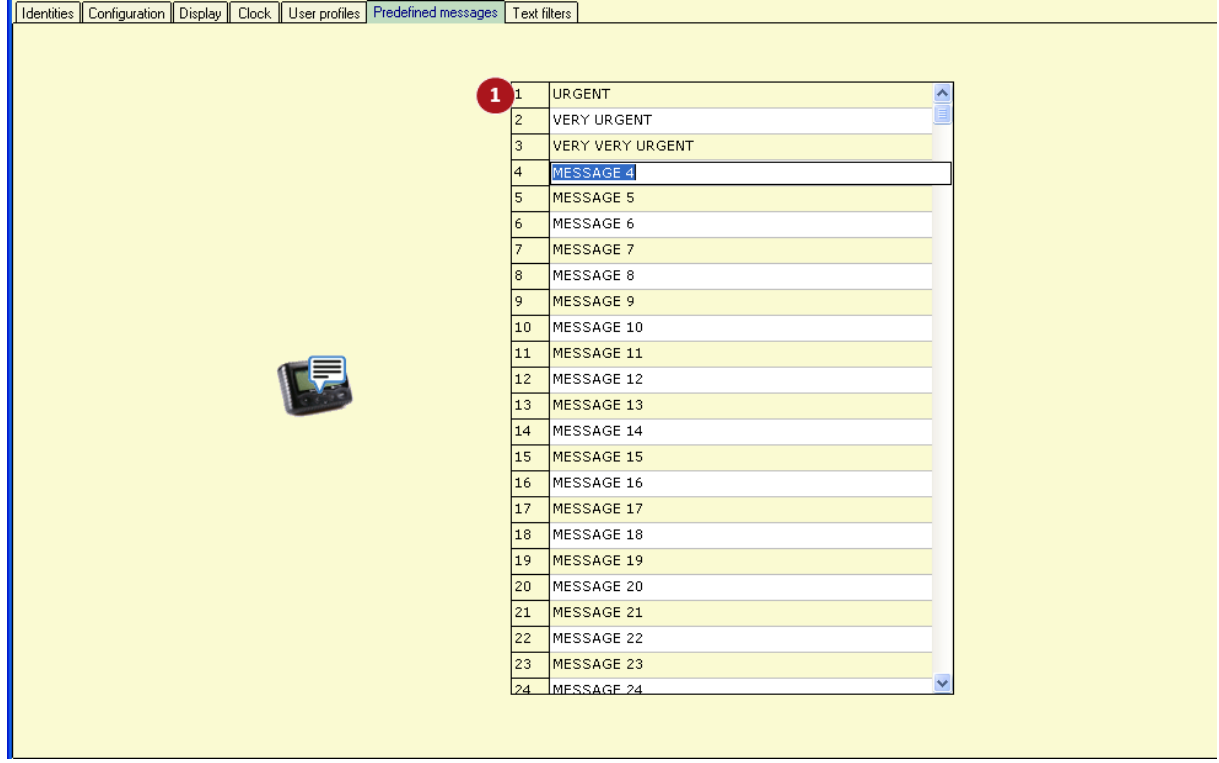

This window enables to define pre-defined messages on the **BIRDY**.

#### o **Pre-defined messages list**

You can define up to 32 messages (BIRDY WP-r2) and 64 messages (BIRDY WP-128), of 40 characters max each, identified by their number.

Link the message to a specific sub-address in  $\bullet$  in *Identities* tab (see **paragraph [6.1](#page-14-2)**) and the pre-defined message will be displayed on **BIRDY** screen when sub-address is set off.

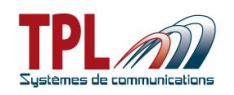

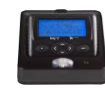

## <span id="page-35-0"></span>*6.7 Text-filters*

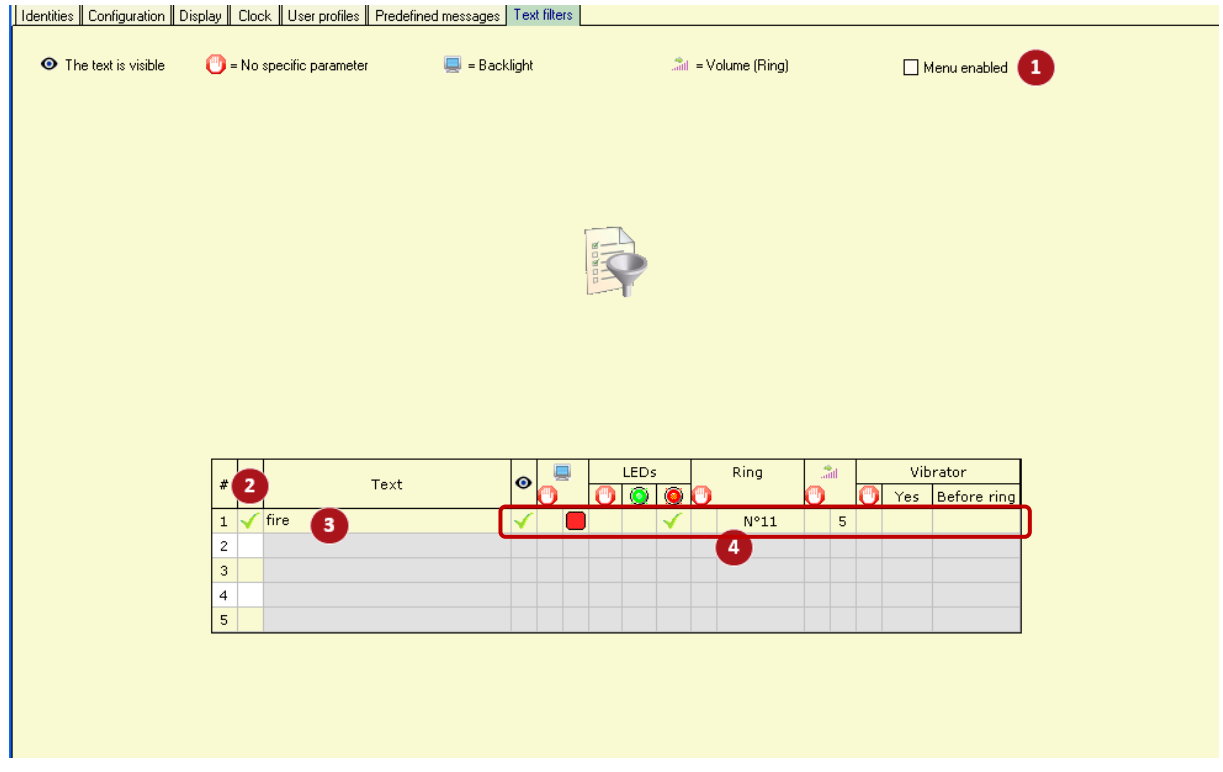

The text filters window enables user to filter some words or group of words in a received message.

### **Menu enabled**

If checked, BIRDY will offer a Filters menu to user, for them to validate the filters and apply filters to identities (all sub-addresses are selected).

### **Filter activation**

You can define up to 5 different filters.

*Click on field to activate the corresponding filter . When active, the filter must then be defined.*

## **B** Filter

Enter the word or group of words that will be filtered in the received message. *Filter is 20 characters max.*

### **Filter parameters**

✓

Click on the  $\Box$  column :

No specific parameter selected

User is able to define parameter.

- *Text is visible* Click on the field to make the filtered text visible in the message. Otherwise filtered text will not be displayed in the message.
- *Backlight* Click on the field to select colour from drop-down list.

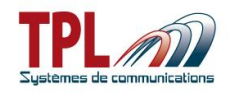

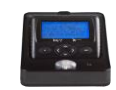

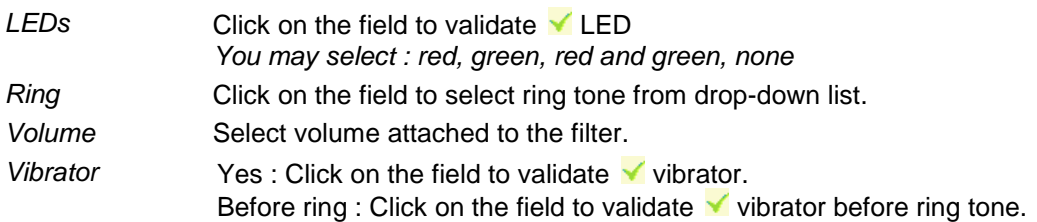

<span id="page-36-0"></span>After you defined filters go to <sup>15</sup> in *Identities* tab (see paragraph [6.1\)](#page-14-2) and link a filter to a subaddress. When this sub-address receives a message the filter will be applied.

## *7 BIRDY firmware update*

In order to update your **BIRDY** :

- Make the appropriate plugging (refer to **paragraph [2.1](#page-4-1)**)
- Launch the BIRDY Programming software **TPLpagers**

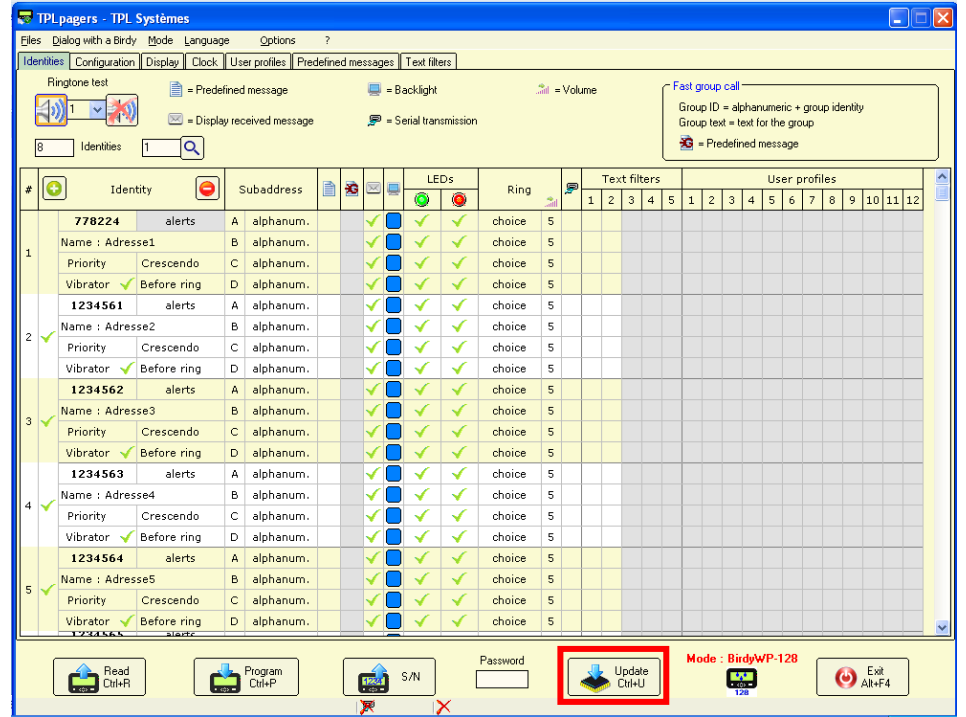

- Click on button **Update** in the tool bar at window bottom window bottom
- A window « Open a software file » opens
- Select the BIRDY new firmware file **BirdyWP-128 v\_X.XX.X\_\_X.TPLsoftrev2** for BIRDY WP-128 (or **BirdyWP-r2 v\_X.XX.X\_\_X.TPLsoftrev2** for BIRDY WP-r2) in the desired directory and click on "Open".

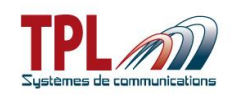

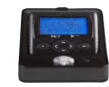

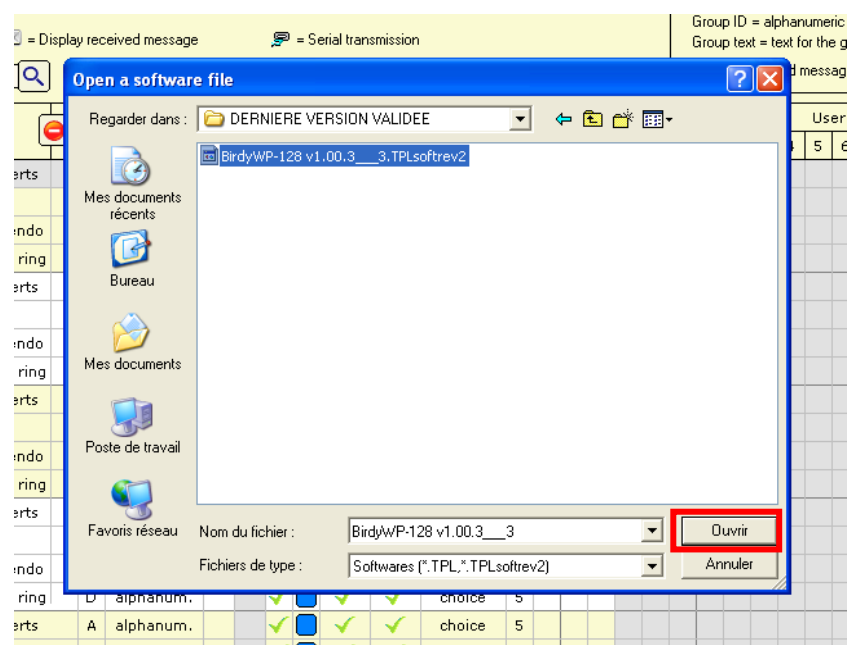

If the option "Changing the logo for update" has been selected (in *Options | Various options*, see **paragraph [4.1](#page-8-0)**), a window opens in order to upload the picture file which will replace the boot logo**.**

Note: the picture has to be in **bitmap** format, in **black and white** with the following dimensions: **120 pixels** high, **32 pixels** wide.

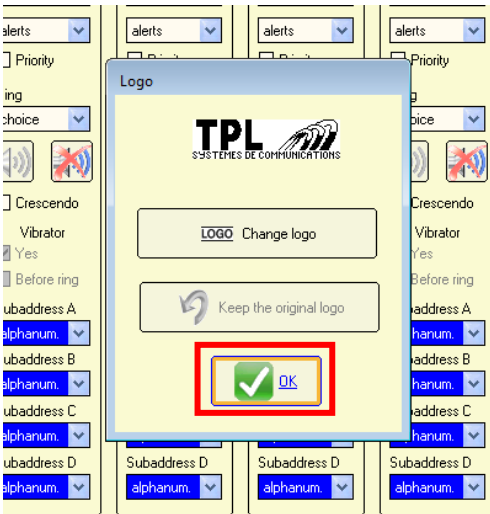

If you do not wish to change logo, click directly on "OK".

A progress bar shows the updating progress (about 45s). All the selection fields are then shaded and the new version file can be seen on top left of tool bar.

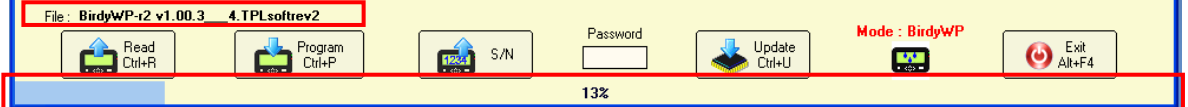

BIRDY display shows "FLASH".

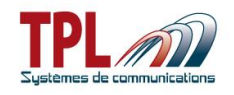

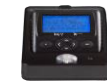

When the BIRDY software update is complete, click on OK in the **TPLpagers** success window which pops up.

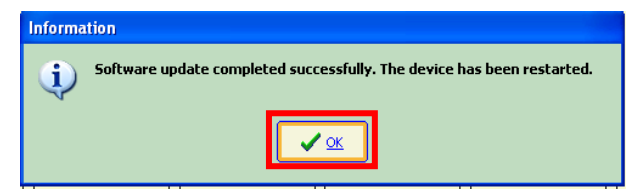

The BIRDY pager is automatically restarted after the update (sound, LED, vibrator).

In order to check if the updating went well:

- Take the BIRDY out of the programming cradle
- The BIRDY starts automatically
- <span id="page-38-0"></span>- On the first line is displayed the update version which should match with the previously selected file (**BirdyWP-r2 v\_X.XX** or **BirdyWP-128 v\_x.XX**).

## *8 Cradle relay output*

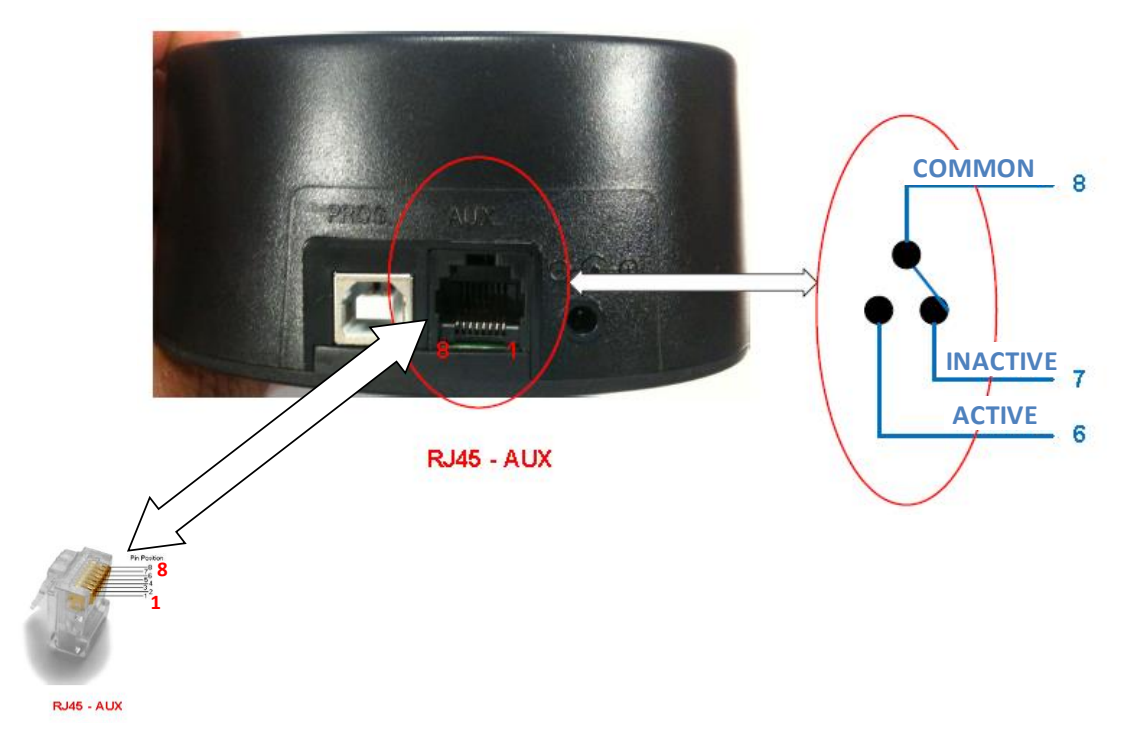

This RJ45 plug is a dry contact relay that is active when BIRDY is placed upon the cradle, provided feature "Signaling presence of the pager on the support" has been checked (see

**paragraph** [6.2.1](#page-18-1), points  $\bullet$  and  $\bullet$ .

COMMON line is protected by a 1A fuse. ACTIVE line must be < 120V. Please connect it through a power relay or equivalent.